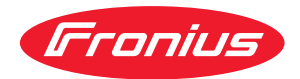

# Operating Instructions

**WeldCube Connector U/I WeldCube Connector U/I/WFS WSM WeldCube Connector U/I/WFS Euro WeldCube Connector Advanced**

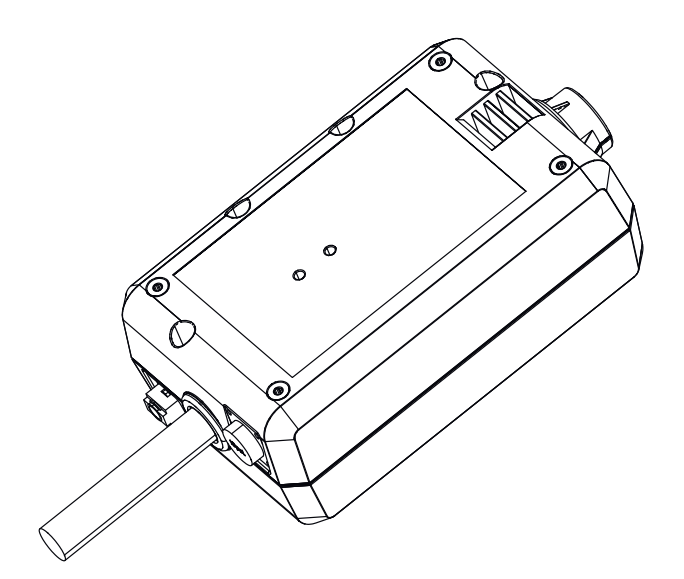

CS | Návod k obsluze

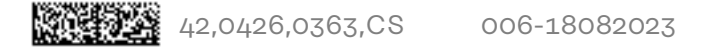

## **Obsah**

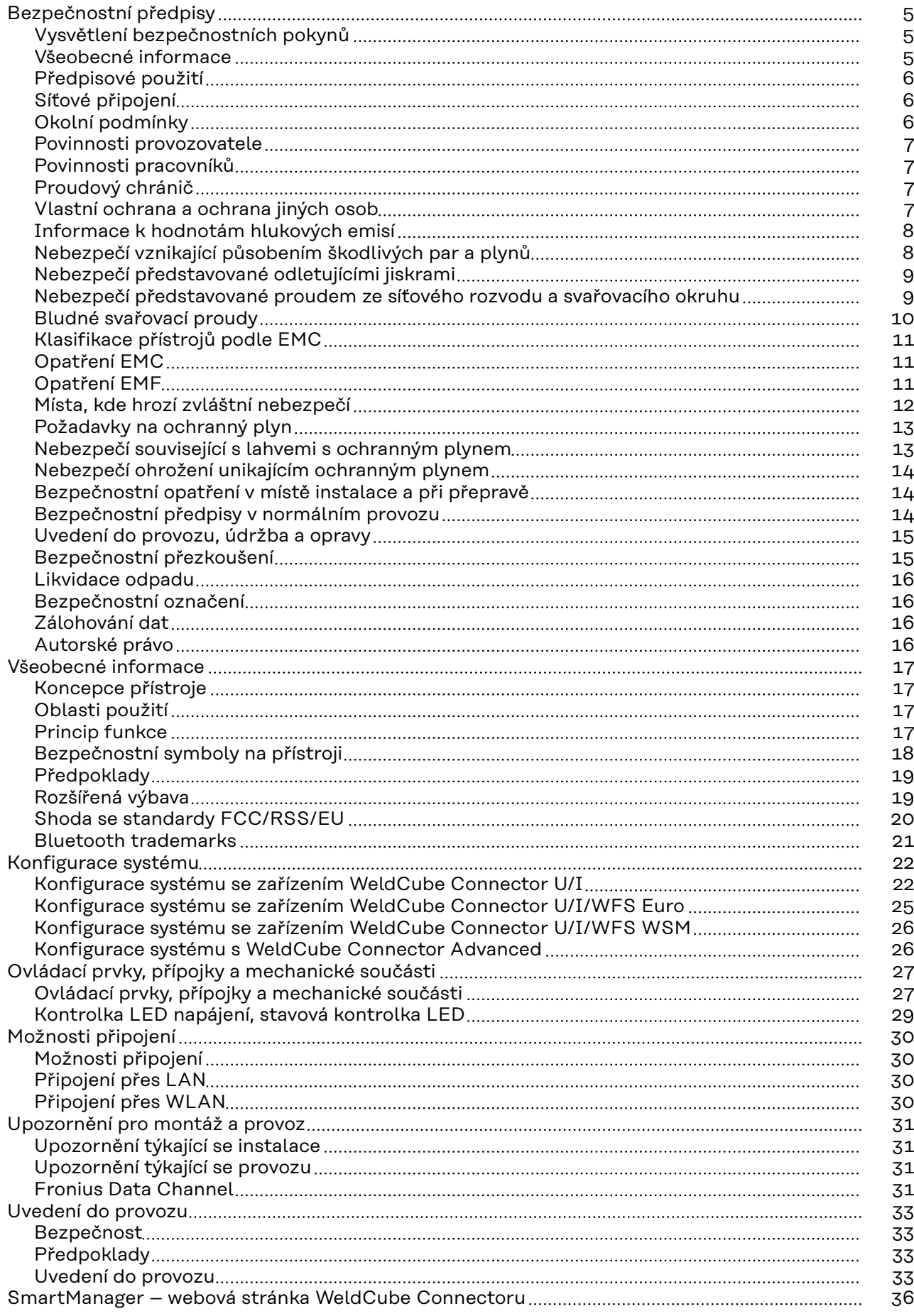

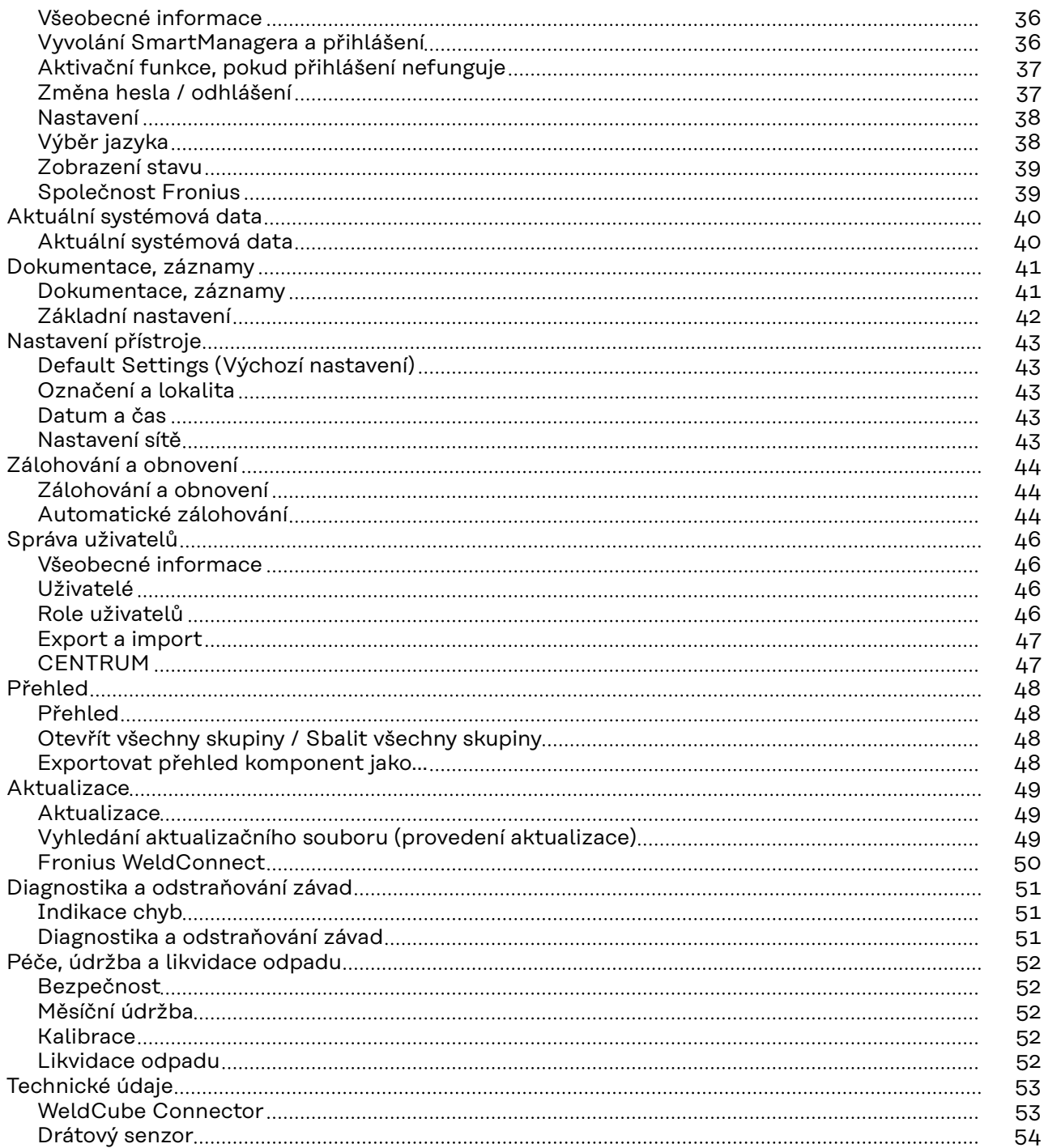

### <span id="page-4-0"></span>**Bezpečnostní předpisy**

**Vysvětlení bezpečnostních pokynů**

#### **NEBEZPEČÍ!**

#### **Označuje bezprostředně hrozící nebezpečí,**

▶ které by mělo za následek smrt nebo velmi těžká zranění, pokud by nebylo odstraněno.

#### **VAROVÁNÍ!** ∧

#### **Označuje případnou nebezpečnou situaci,**

▶ která by mohla mít za následek smrt nebo velmi těžká zranění, pokud by nebyla odstraněna.

#### $\sqrt{N}$ **POZOR!**

#### **Označuje případnou závažnou situaci,**

▶ která by mohla mít za následek drobná poranění nebo lehká zranění a materiální škody, pokud by nebyla odstraněna.

#### *UPOZORNĚNĹ!*

**Upozorňuje na možné ohrožení kvality pracovních výsledků a na případné poškození zařízení.**

#### **Všeobecné informace**

#### *UPOZORNĚNĹ!*

#### **WeldCube Connector se integruje do stávajícího svařovacího systému za účelem zaznamenávání dat.**

Pro WeldCube Connector proto platí všechna bezpečnostní a varovná upozornění důležitá pro svařovací proces.

▶ Dodržujte návody k obsluze všech systémových komponent svařovacího systému, zejména bezpečnostní pokyny a varovná upozornění!

Přístroj je vyroben podle současného stavu techniky a v souladu s uznávanými bezpečnostními předpisy. Přesto při neodborné obsluze nebo nesprávném použití hrozí nebezpečí, které se týká:

- ohrožení zdraví a života obsluhy nebo dalších osob,
- poškození přístroje a jiného majetku provozovatele,
- zhoršení efektivnosti práce s přístrojem.

Všechny osoby, které přístroj uvádějí do provozu, obsluhují, ošetřují a udržují, musí mít odpovídající kvalifikaci,

- mít znalosti ze svařování a
- v plném rozsahu přečíst a pečlivě dodržovat tento návod k obsluze.

Návod k obsluze přechovávejte vždy na místě, kde se s přístrojem pracuje. Kromě tohoto návodu k obsluze je nezbytné dodržovat příslušné všeobecně platné i místní předpisy týkající se prevence úrazů a ochrany životního prostředí.

<span id="page-5-0"></span>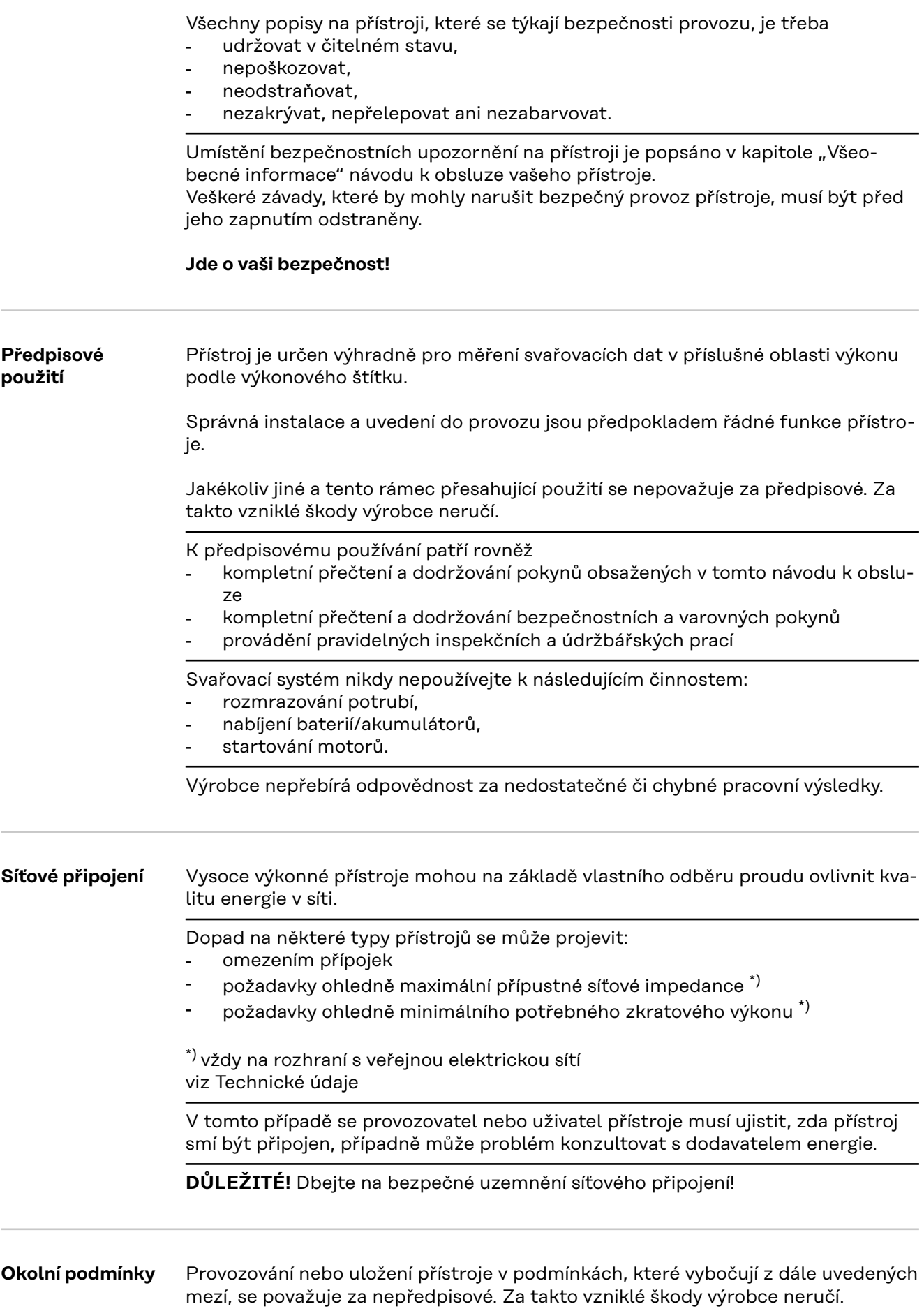

<span id="page-6-0"></span>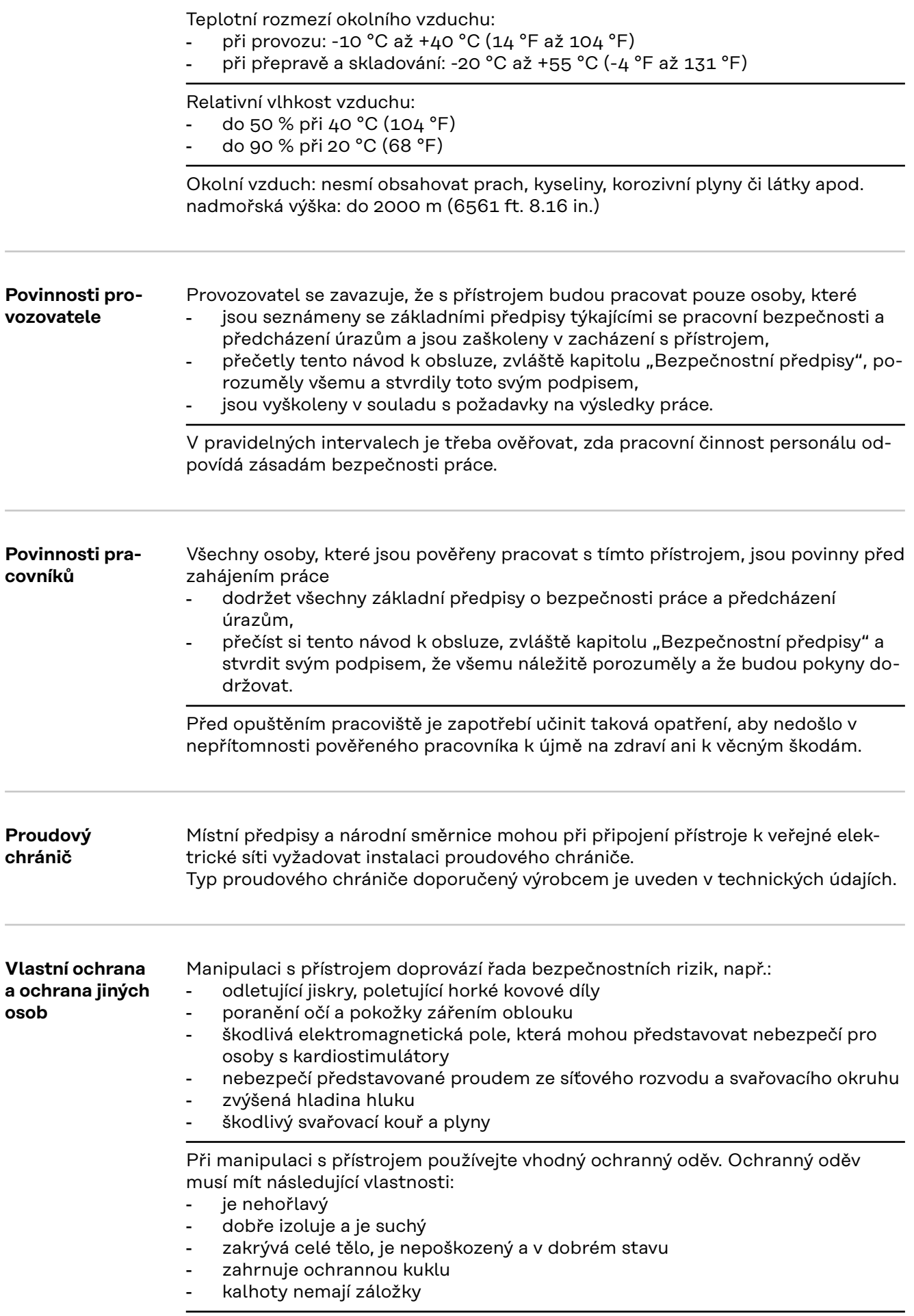

<span id="page-7-0"></span>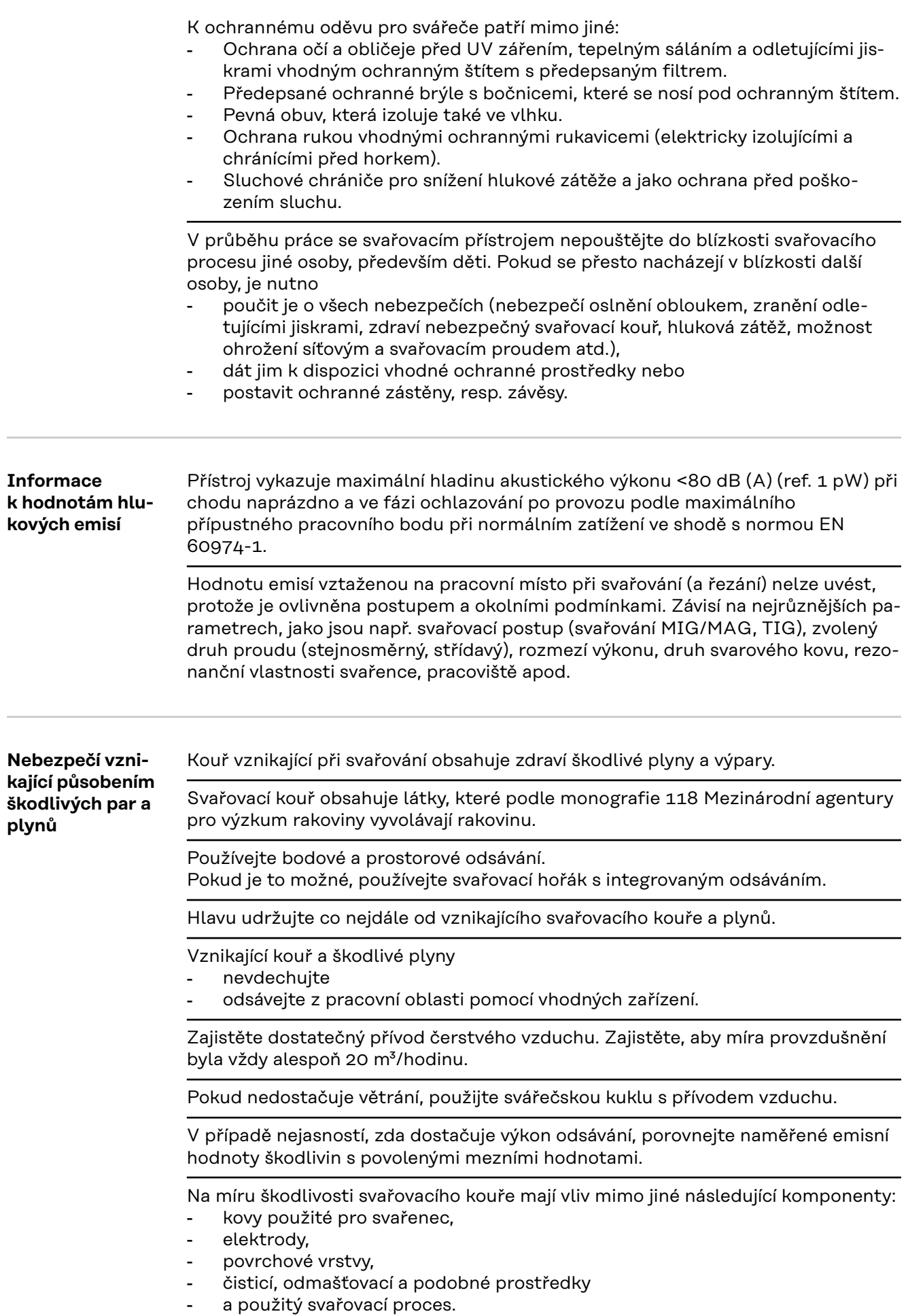

i.

<span id="page-8-0"></span>Z tohoto důvodu mějte na zřeteli také bezpečnostní datové listy a údaje výrobce výše uvedených komponent.

Doporučení pro scénáře expozice a opatření řízení rizik a pro identifikaci pracovních podmínek najdete na webových stránkách European Welding Association v části Health & Safety (https://european-welding.org).

V blízkosti elektrického oblouku se nesmí vyskytovat vznětlivé výpary (například páry rozpouštědel).

V případě, že se nesvařuje, uzavřete ventil lahve s ochranným plynem nebo hlavní přívod plynu.

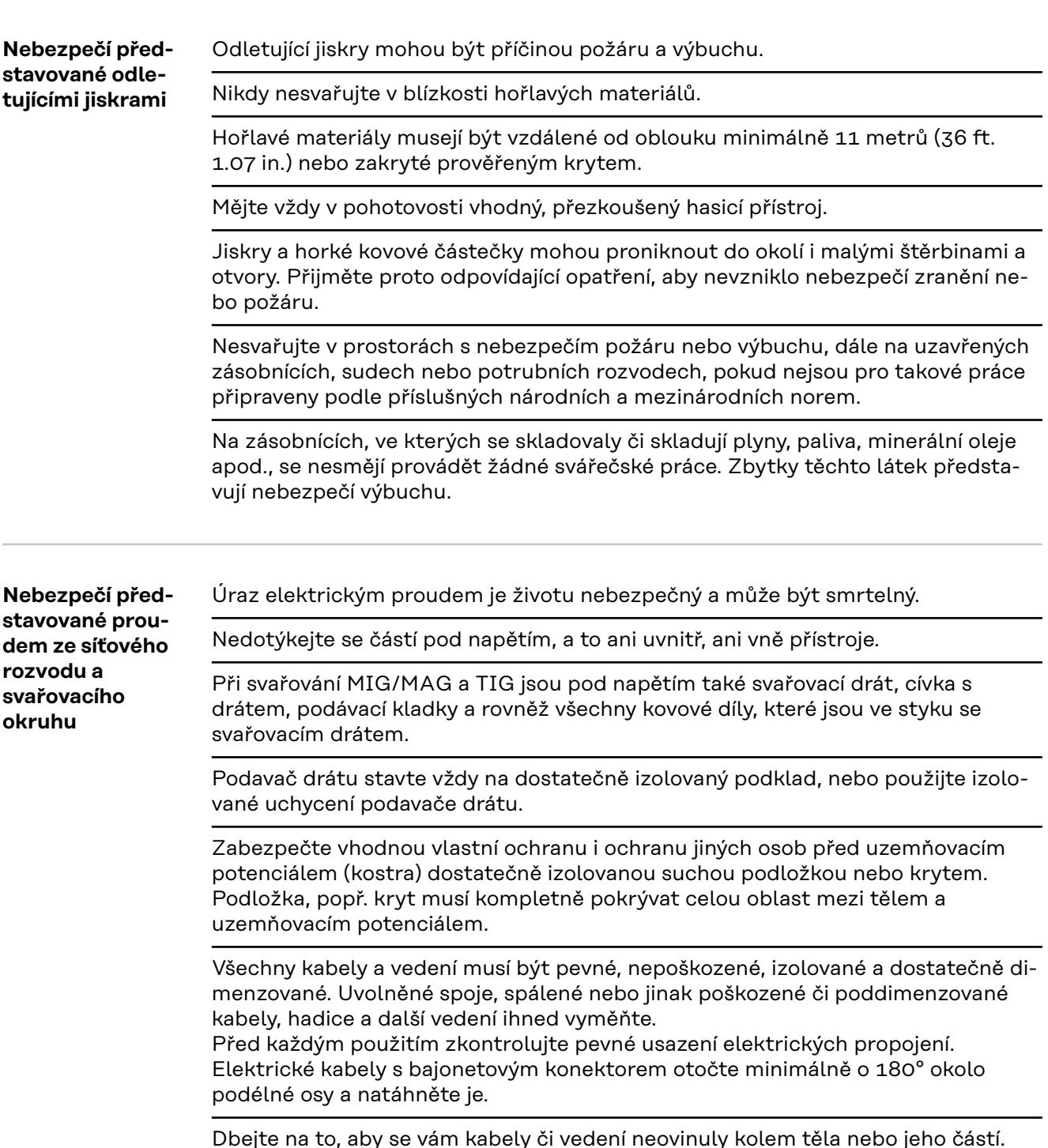

<span id="page-9-0"></span>Manipulace s elektrodou (obalená i wolframová elektroda, svařovací drát aj.):

- nikdy neponořujte elektrodu do kapalin za účelem ochlazení,
	- nikdy se jí nedotýkejte, je-li svařovací zdroj zapnutý.

Mezi elektrodami dvou svařovacích zdrojů může např. vzniknout rozdíl potenciálů rovný dvojnásobku napětí svařovacího zdroje naprázdno. Současný dotyk obou elektrod může být za určitých okolností životu nebezpečný.

U síťového a vlastního přívodního kabelu nechte elektrotechnickým odborníkem v pravidelných intervalech přezkoušet funkčnost ochranného vodiče.

Přístroje ochranné třídy I vyžadují pro řádný provoz síť s ochranným vodičem a zásuvný systém s ochranným kontaktem.

Provoz přístroje v síti bez ochranného vodiče a v zásuvce bez ochranného kontaktu je přípustný pouze za dodržení všech národních předpisů o ochranném odpojení.

V opačném případě se jedná o hrubou nedbalost. Za takto vzniklé škody výrobce neručí.

V případě potřeby zajistěte dostatečné uzemnění svařence pomocí vhodných prostředků.

Přístroje, které právě nepoužíváte, vypněte.

Při práci ve větší výšce používejte zabezpečovací prostředky proti pádu.

Před zahájením práce na vlastním přístroji jej vypněte a vytáhněte síťovou zástrčku.

Přístroj zabezpečte proti zapojení síťové zástrčky a proti opětovnému zapnutí dobře čitelným a srozumitelným varovným štítkem.

Po otevření přístroje:

- vybijte všechny součástky, na kterých se hromadí elektrický náboj,
- přesvědčte se, že všechny součásti přístroje jsou bez napětí.

Pokud je nutné provádět práce na vodivých dílech, přizvěte další osobu, která včas vypne hlavní vypínač.

**Bludné svařovací proudy** V případě nerespektování níže uvedených upozornění mohou vznikat bludné svařovací proudy s těmito důsledky: nebezpečí požáru - přehřátí součástek, které jsou ve styku se svařencem zničení ochranných vodičů - poškození přístroje a dalších elektrických zařízení Dbejte na pevné připojení přípojné svorky ke svařenci. Přípojnou svorku upevněte na svařenci co nejblíže ke svařovanému místu. Přístroj instalujte s dostatečnou izolací od elektricky vodivého okolí, například s izolací od vodivé podlahy nebo s izolací od vodivých podstavců. Při používání rozboček, dvouhlavých uchycení apod. dbejte následujících pokynů: Také elektroda v nepoužívaném svařovacím hořáku / držáku elektrody je pod napětím. Dbejte proto na dostatečně izolované uložení nepoužívaného svařovacího hořáku / držáku elektrody. Při použití automatizovaného postupu MIG/MAG veďte drátovou elektrodu z bubnu se svařovacím drátem, velké cívky nebo cívky s drátem k podavači drátu, elektroda musí být izolovaná.

<span id="page-10-0"></span>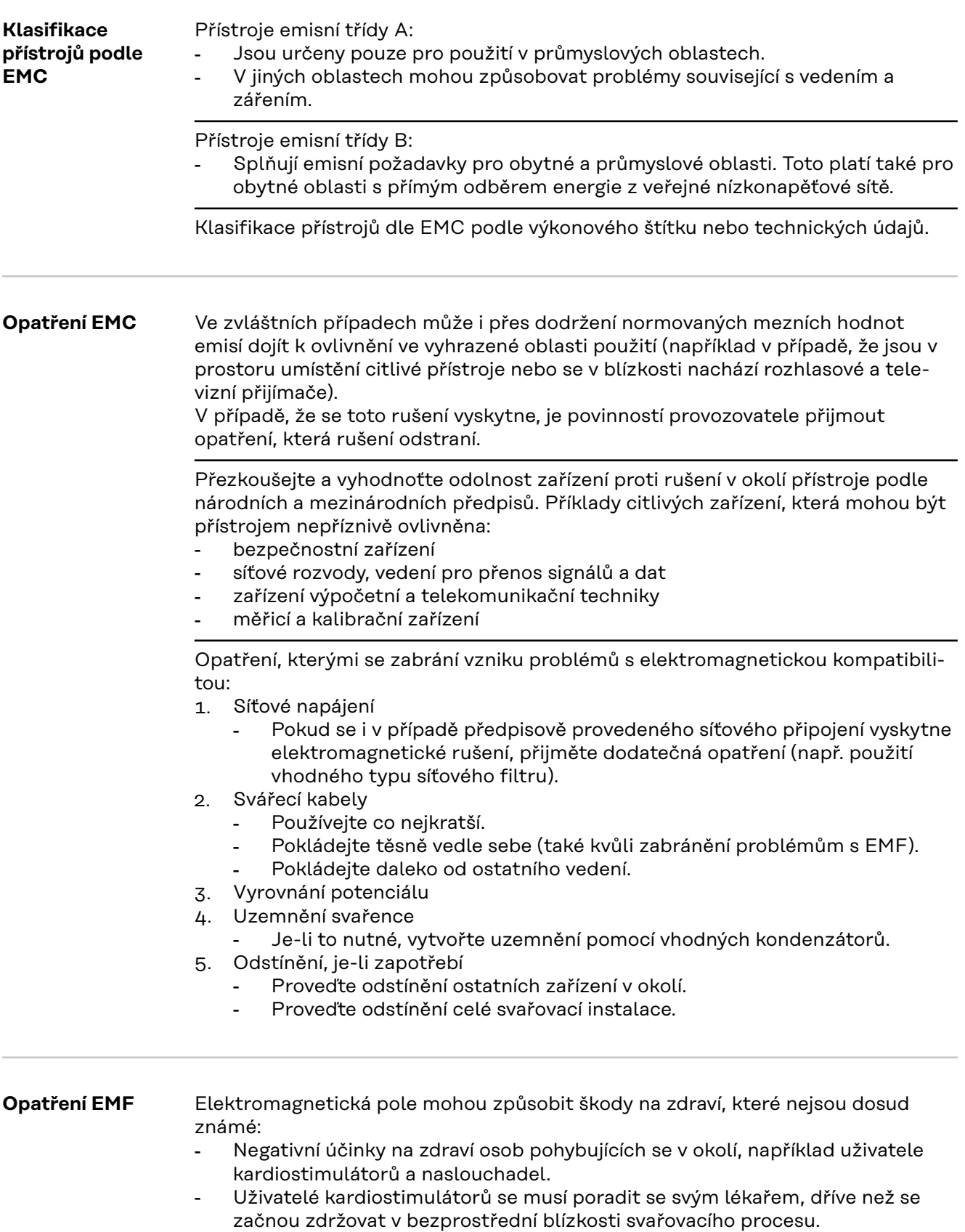

- Z bezpečnostních důvodů je třeba dodržovat pokud možno co největší vzdálenost mezi svářecími kabely a hlavou nebo tělem svářeče.
- Nenoste svářecí kabely a hadicová vedení přes ramena a neomotávejte si je kolem těla.

#### <span id="page-11-0"></span>**Místa, kde hrozí zvláštní nebezpečí**

#### Dbejte na to, aby se do blízkosti pohybujících se částí nedostaly vaše ruce, vlasy, části oděvu a nářadí. Jedná se např. o tyto části přístroje:

- ventilátory
- ozubená kola
- kladky
- hřídele
- cívky s drátem a svařovací dráty

Nesahejte do otáčejících se ozubených kol pohonu drátu ani do jeho rotujících hnacích součástí.

Kryty a bočnice se smí otevřít či odstranit pouze na dobu trvání údržbářských prací a oprav.

Během provozu

- Zajistěte, aby byly všechny kryty zavřené a všechny bočnice řádně namontované.
- Udržujte všechny kryty a bočnice zavřené.

Výstup svařovacího drátu ze svařovacího hořáku představuje značné riziko úrazu (propíchnutí ruky, zranění obličeje, očí apod.).

Držte proto vždy svařovací hořák směrem od těla (přístroje s podavačem drátu) a používejte vhodné ochranné brýle.

Nedotýkejte se svařence v průběhu svařování ani po jeho ukončení – nebezpečí popálení.

Z chladnoucích svařenců může odskakovat struska. Proto noste předepsané ochranné vybavení i při dodatečných pracích na svařenci a zabezpečte dostatečnou ochranu i pro ostatní osoby.

Před započetím práce nechte svařovací hořák a ostatní části zařízení s vysokou provozní teplotou vychladnout.

V prostorách s nebezpečím požáru a výbuchu platí zvláštní předpisy – dodržujte příslušná národní i mezinárodní ustanovení.

Svařovací zdroje určené pro práce v prostorách se zvýšeným elektrickým ohrožením (např. kotle) musí být označeny značkou S (Safety). Vlastní svařovací zdroj však musí být umístěn mimo tyto prostory.

Vytékající chladicí médium může způsobit opaření. Před odpojením přípojek chladicího okruhu proto vypněte chladicí modul.

Při manipulaci s chladicím médiem respektujte informace uvedené v bezpečnostním datovém listu chladicího média. Bezpečnostní datový list chladicího média získáte v servisním středisku, příp. na domovské stránce výrobce.

Při přepravě přístrojů jeřábem používejte pouze vhodné závěsné prostředky dodávané výrobcem.

- Řetězy nebo lana zavěste do všech určených závěsných bodů vhodného závěsného prostředku.
- Řetězy, příp. lana musejí svírat se svislou rovinou co možná nejmenší úhel.
- Odmontujte lahev s plynem a podavač drátu (přístroje MIG/MAG a TIG).

V případě zavěšení podavače drátu na jeřáb v průběhu svařování používejte vždy vhodné izolované uchycení podavače drátu (přístroje MIG/MAG a TIG).

Je-li přístroj vybaven nosným popruhem nebo držadlem, jsou popruh nebo držadlo určeny výhradně pro ruční přenášení. Nosný popruh není vhodný pro přepravu přístroje pomocí jeřábu, vidlicového zdvižného vozíku anebo podobného mechanického zdvihacího zařízení.

<span id="page-12-0"></span>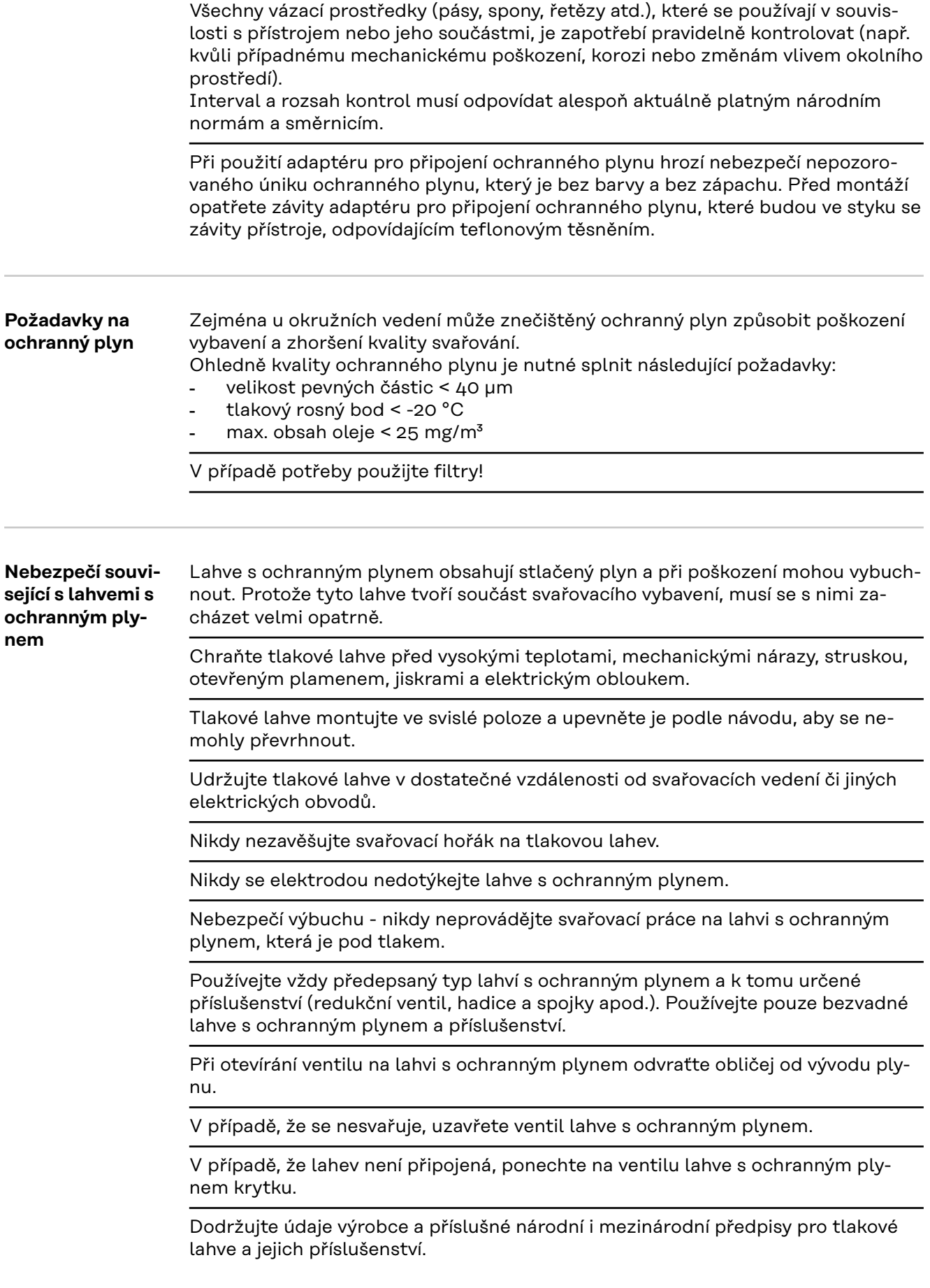

<span id="page-13-0"></span>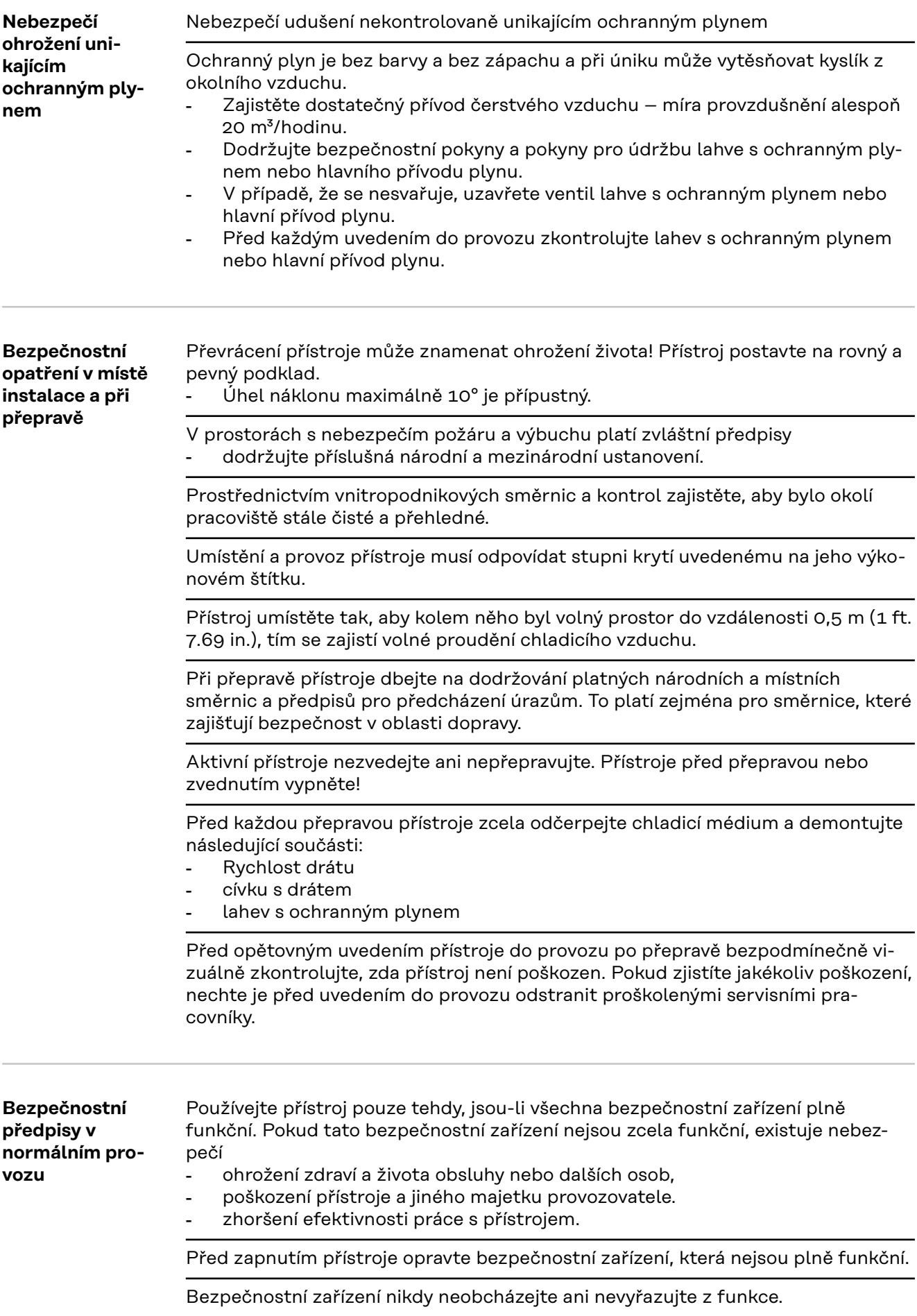

<span id="page-14-0"></span>Před zapnutím přístroje se přesvědčte, že nemůžete nikoho ohrozit.

Nejméně jednou týdně prohlédněte přístroj, zda nevykazuje vnější viditelná poškození, a přezkoušejte funkčnost bezpečnostních zařízení.

Lahev s ochranným plynem vždy dobře upevněte a před přepravou jeřábem ji demontujte.

Pro použití v našich přístrojích je z důvodu fyzikálně chemických vlastností (elektrická vodivost, mrazuvzdornost, snášenlivost s ostatními materiály apod.) vhodné pouze originální chladicí médium výrobce.

Používejte pouze originální chladicí médium výrobce.

Nemíchejte originální chladicí médium výrobce s jinými chladicími médii.

Ke chladicímu modulu připojujte pouze systémové komponenty výrobce.

Dojde-li při použití jiných systémových komponent nebo chladicí média k jakékoliv škodě, výrobce nepřebírá záruku a všechny ostatní záruční nároky zanikají.

Cooling Liquid FCL 10/20 není vznětlivý. Chladicí médium na bázi ethanolu je za určitých okolností vznětlivé. Chladicí médium přenášejte pouze v uzavřených originálních nádobách a udržujte mimo dosah zápalných zdrojů.

Po skončení upotřebitelnosti chladicí kapaliny ji odborně zlikvidujte v souladu s národními a mezinárodními předpisy. Bezpečnostní datový list chladicího média získáte v servisním středisku, příp. na domovské stránce výrobce.

Před každým započetím svařovacích prací zkontrolujte stav chladicího média.

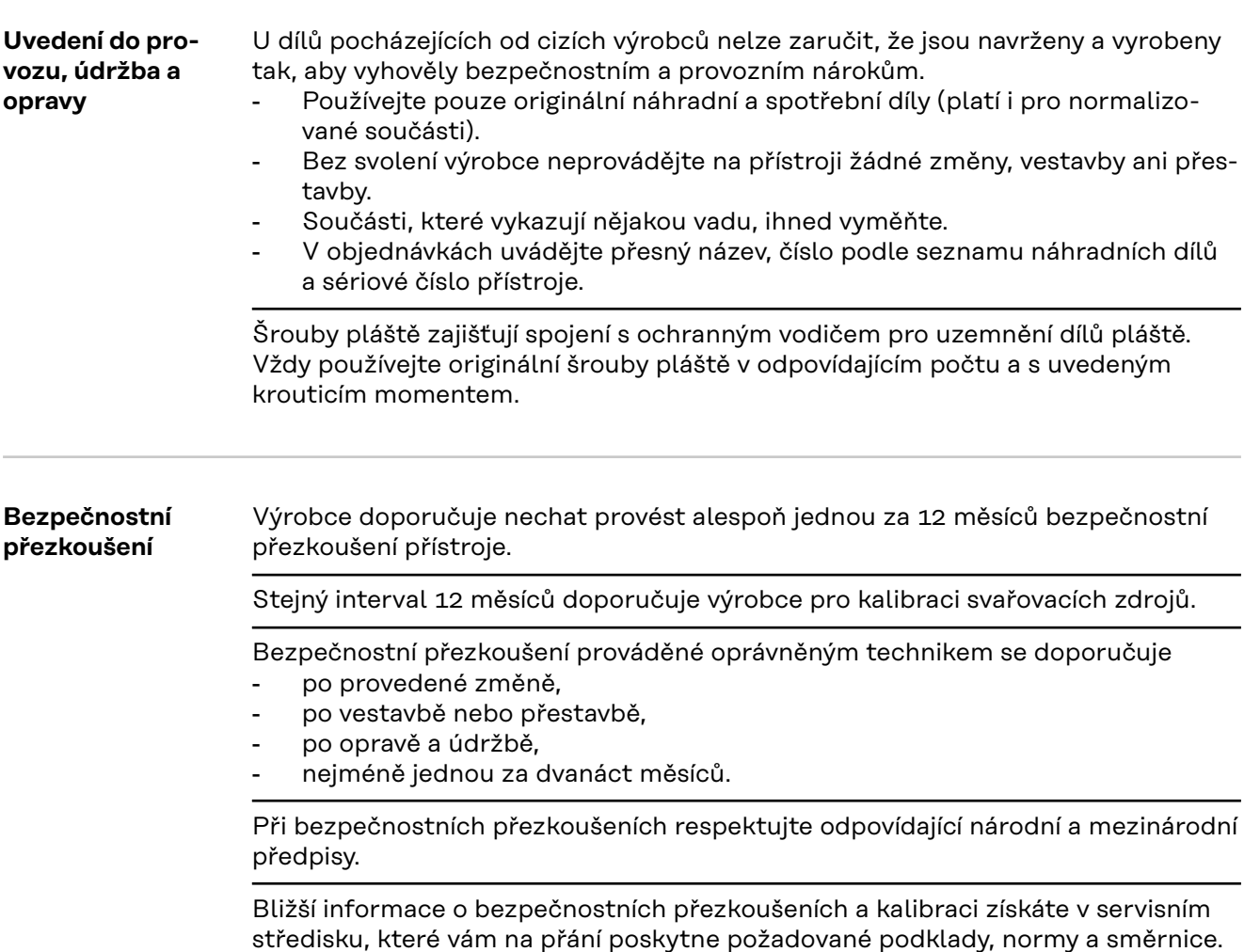

<span id="page-15-0"></span>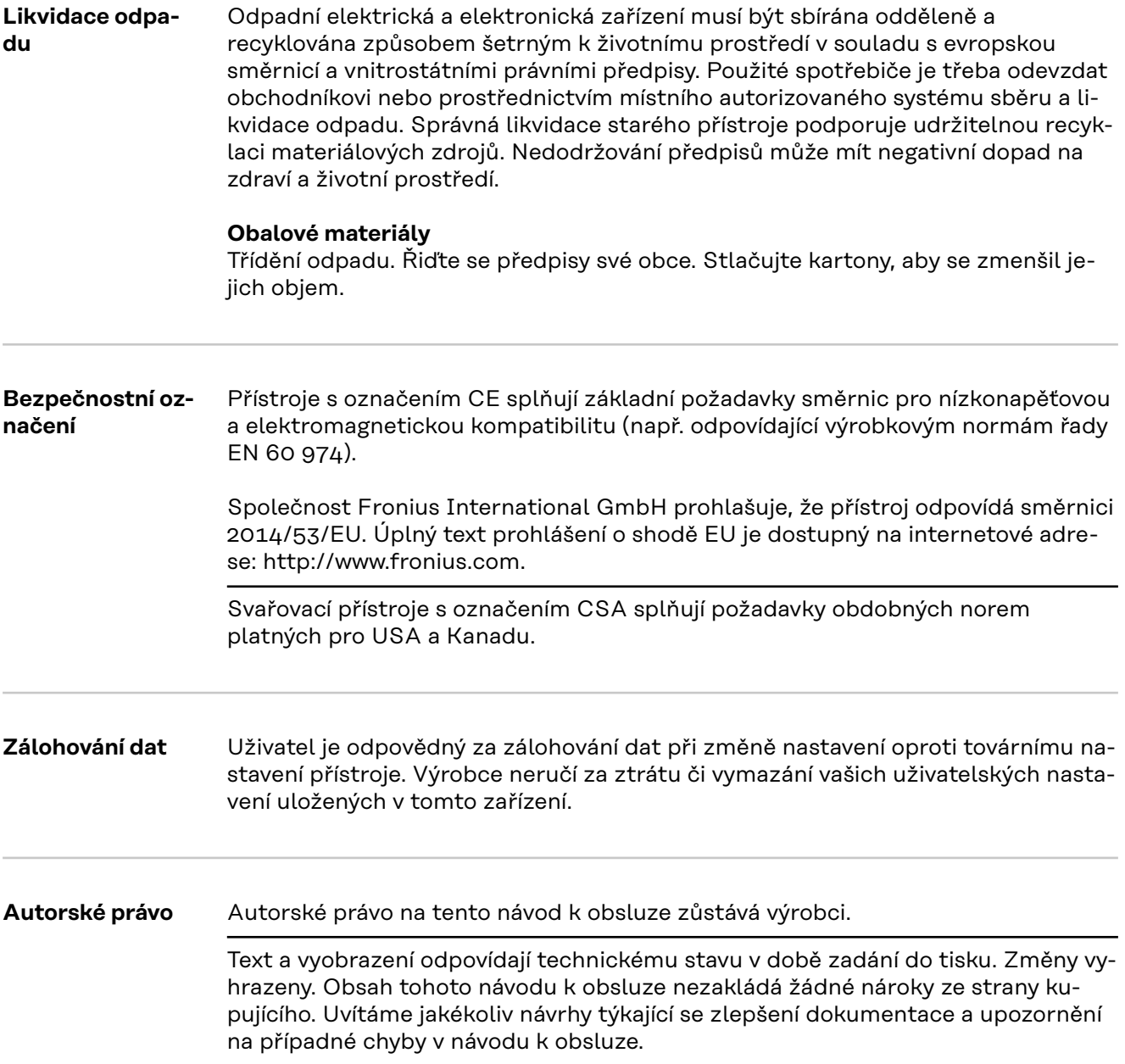

### <span id="page-16-0"></span>**Všeobecné informace**

#### **Koncepce přístroje**

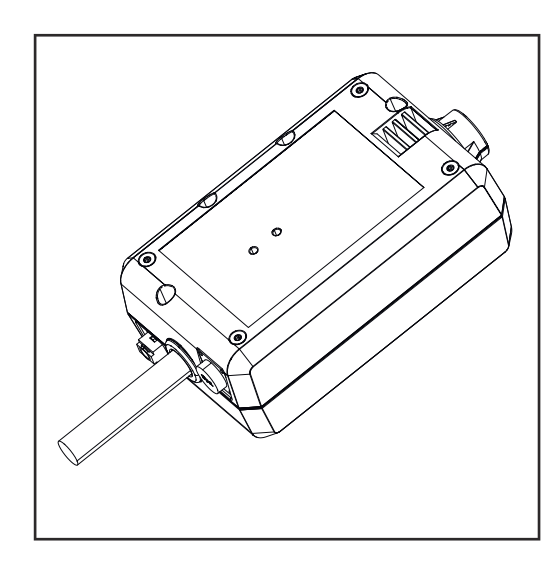

Prostřednictvím přístroje WeldCube Connector je možné nezávise na výrobci všechny svařovací systémy zapojené do výroby integrovat do dokumentačního systému Fronius WeldCube Premium.

Pokud dojde k výpadku napájení, Weld-Cube Connector uloží poslední data a zajistí bezpečné vypnutí.

WeldCube Connector je dostupný v následujících provedeních:

#### **WeldCube Connector U/I**

4,044,056 Měření svařovacího proudu a svařovacího napětí vč. adaptéru pro měření napětí

#### **WeldCube Connector U/I/WFS WSM**

4,044,057 Měření svařovacího proudu, svařovacího napětí a rychlosti drátu vč. Drátový senzor (pro svařovací zdroje TransSteel 3000c Pulse, TransSteel 3500c a podavač drátu VR 5000)

#### **WeldCube Connector U/I/WFS Euro**

4,044,058 Měření svařovacího proudu, svařovacího napětí a rychlosti drátu vč. Drátový senzor Euro

#### **WeldCube Connector Advanced**

4,044,067 Měření svařovacího proudu, svařovacího napětí a rychlosti drátu Drátový senzor volitelně (viz rozšířenou výbavu od str. **[19](#page-18-0)**)

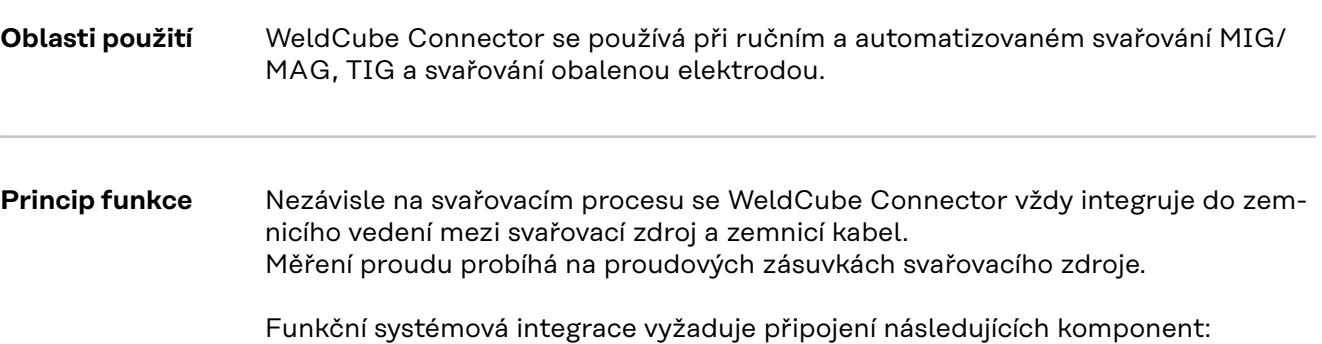

- <span id="page-17-0"></span>- WeldCube Connector zapojený do zemnicí proudové zásuvky svařovacího zdroje
- Zemnicí vedení zapojené na WeldCube Connector
- Měření napětí prostřednictvím kabelu adaptéru nebo měření napětí / rychlosti drátu prostřednictvím drátového senzoru na druhém pólu
- Napájení přes "Power over Ethernet" prostřednictvím vhodného síťového kabelu
- Spojení se sítí přes síťový kabel LAN nebo WLAN

Napájení přístroje WeldCube Connector: PoE (Power over Ethernet) prostřednictvím síťového kabelu.

Napájení PoE může probíhat prostřednictvím centrální IT infrastruktury nebo PoE injektoru. PoE injektor se integruje do datového vedení mezi síťový rozdělovač a WeldCube Connector.

**Bezpečnostní symboly na přístroji**

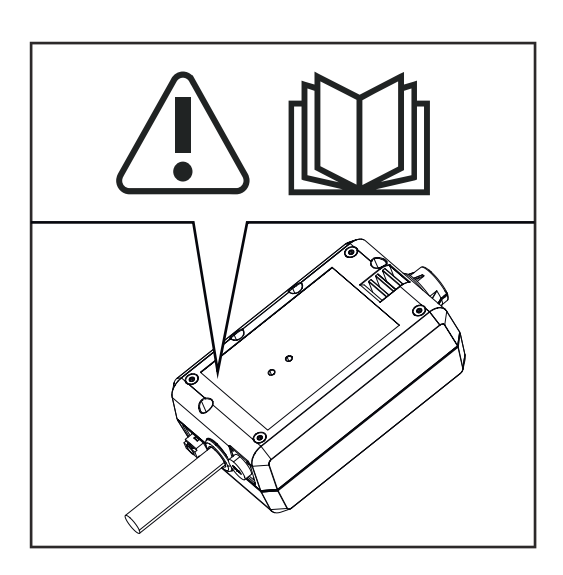

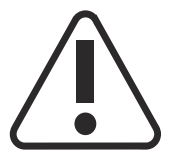

Svařování je nebezpečné. Musí být splněny tyto základní předpoklady:

- dostatečná kvalifikace pro svařování
- vhodné ochranné vybavení
- dodržování odstupu nepovolaných osob

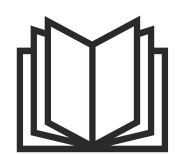

Popsané funkce používejte teprve poté, co si přečtete následující dokumenty a porozumíte jejich obsahu:

- tento návod k obsluze
- všechny návody k obsluze systémových komponent, zejména bezpečnostní předpisy.

### <span id="page-18-0"></span>**Předpoklady** *UPOZORNĚNĹ!*

#### **Instalace a integrace přístroje WeldCube Connector předpokládá znalosti síťových technologií.**

▶ Podrobné informace vám poskytne správce vaší sítě.

#### **Požadavky na síťový kabel:**

- Přípojka RJ45 / M12, X kódování
- Průmyslové provedení kabelu, min. CAT 5e

#### **Požadavky na PoE injektor podle IEEE 802.3at - PoE+ / 30 W:**

- Stíněná zásuvka RJ45
- Robustní a uzavřený plastový kryt
- Rychlost přenosu dat min. 100 Mbit/s
- Emise EMC: EN55032 třída B, FCC část 15 třída B

#### **Okolní podmínky:**

- Okolní teplota při provozu: -10 °C až +40 °C
- Skladovací teplota: -20 °C až +55 °C

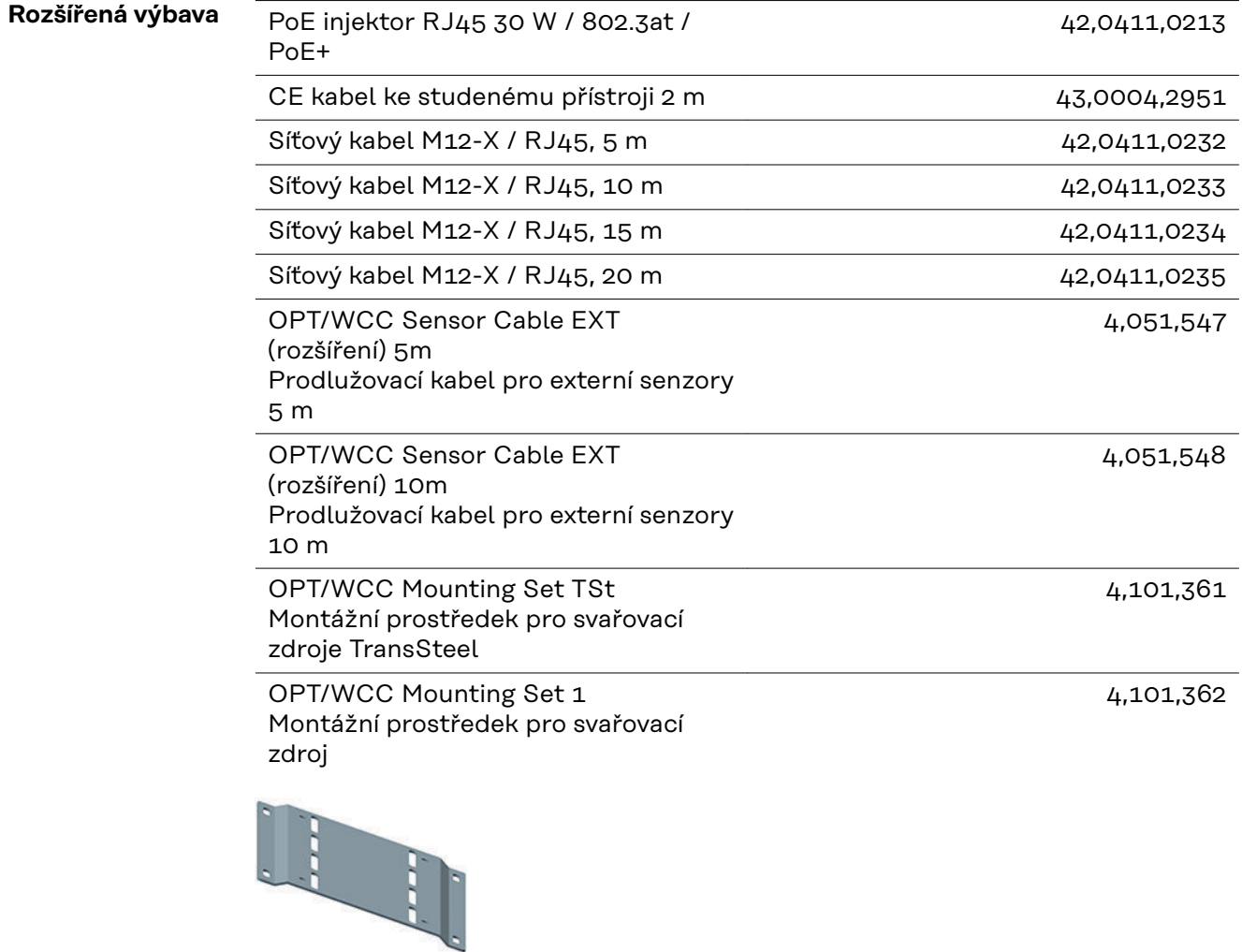

<span id="page-19-0"></span>OPT/WCC Mounting Set 2 Montážní prostředek pro svařovací zdroj

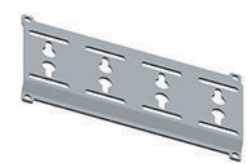

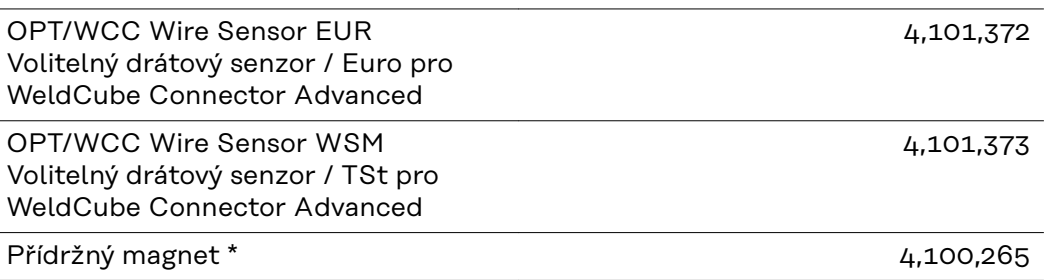

Pro WeldCube Connector jsou potřeba 2 přídržné magnety.

#### **Shoda se standardy FCC/RSS/EU**

#### **FCC**

Tento přístroj odpovídá mezním hodnotám pro digitální přístroj třídy B podle části 15 nařízení FCC. Tyto mezní hodnoty mají zajistit přiměřenou ochranu před škodlivým rušením v obytných oblastech. Tento přístroj generuje a využívá vysokofrekvenční energii, a pokud není používán v souladu s pokyny, může způsobovat rušení rádiového provozu. Přesto nelze zaručit, že nedojde k rušení určitého zařízení.

Pokud tento přístroj způsobuje rušení rozhlasového nebo televizního příjmu, které lze zjistit vypnutím a zapnutím přístroje, doporučuje se, aby uživatel odstranil rušení pomocí některého nebo několika z následujících opatření:

- Změna směrování nebo polohy přijímací antény.
- Zvětšení vzdálenosti mezi přístrojem a přijímačem.
- Zapojení přístroje do elektrického obvodu, ve kterém není zapojen přijímač.
- Pro další podporu kontaktujte obchodníka nebo zkušeného rozhlasového a televizního technika.

FCC ID: QKWSPB209A

#### **Industry Canada RSS**

Tento přístroj odpovídá bezlicenčním normám Industry Canada RSS. Provoz podléhá následujícím podmínkám:

- (1) Přístroj nesmí způsobovat žádné škodlivé rušení.
- (2) Přístroj musí být odolný vůči všem rušivým vlivům, včetně takových rušivých vlivů, které by mohly vést k omezení či narušení provozu.

IC: 12270A-SPB209A

#### **EU**

Shoda se směrnicí 2014/53/EU – Radio Equipment Directive (RED)

Antény použité pro tento vysílač musejí být instalované tak, aby byla dodržena minimální vzdálenost 20 cm od všech osob. Nesmějí být instalovány ani provo-

zovány společně s jinou anténou nebo jiným vysílačem. OEM integrátoři a koncoví uživatelé musejí zajistit takové provozní podmínky vysílače, aby byly splněny směrnice pro zatížení rádiovou frekvencí.

#### <span id="page-20-0"></span>**Bluetooth trademarks** Slovní ochranná známka Bluetooth® a loga Bluetooth® jsou registrované ochranné známky a vlastnictví společnosti Bluetooth SIG, Inc. a výrobce je používá na základě licence. Ostatní ochranné známky a obchodní názvy jsou vlastnictvím příslušných vlastníků práv.

### <span id="page-21-0"></span>**Konfigurace systému**

**Konfigurace systému se zařízením Weld-Cube Connector U/I**

#### **MIG/MAG**

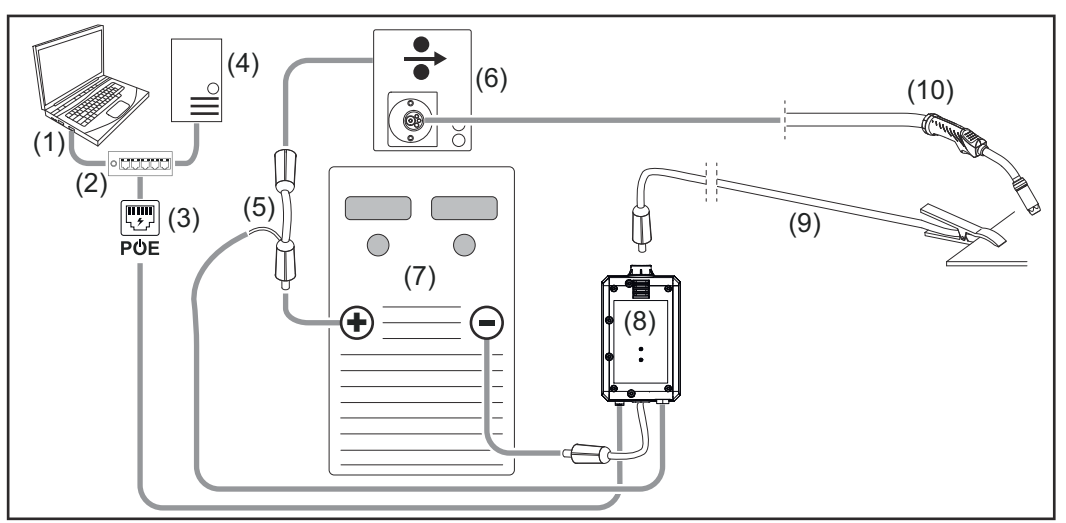

*Schématické znázornění bez podrobného zobrazení propojovacího hadicového vedení mezi svařovacím zdrojem a podavačem drátu*

- (1) Počítač pro přístup k zařízení WeldCube Premium
- (2) Ethernetový spínač s funkcí PoE (napájení přes Ethernet)
- (3) Napájení přes PoE (Power over Ethernet)
- (4) WeldCube Premium server (fyzický nebo VM)
- (5) Adaptér pro měření napětí
- (6) Podavač drátu
- (7) Svařovací zdroj
- (8) WeldCube Connector U/I
- (9) Zemnicí kabel
- (10) Svařovací hořák

#### **MIG/MAG s pohonem drátu integrovaným ve svařovacím zdroji**

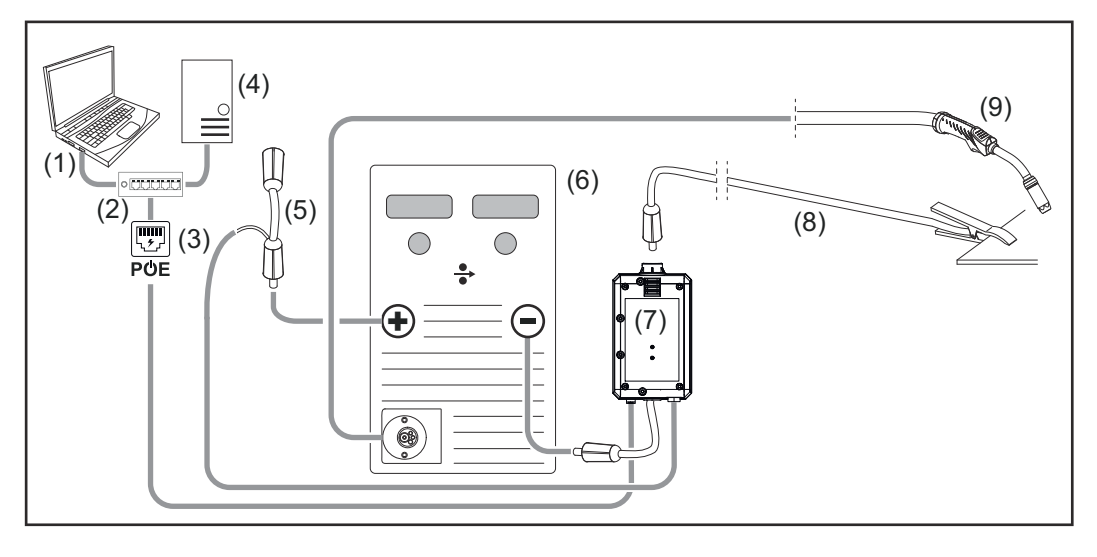

- (1) Počítač pro přístup k zařízení WeldCube Premium
- (2) Ethernetový spínač s funkcí PoE (napájení přes Ethernet)
- (3) Napájení přes PoE (Power over Ethernet)
- (4) WeldCube Premium server (fyzický nebo VM)
- (5) Adaptér pro měření napětí
- (6) Svařovací zdroj
- (7) WeldCube Connector U/I
- (8) Zemnicí kabel
- (9) Svařovací hořák

#### **TIG DC, TIG AC**

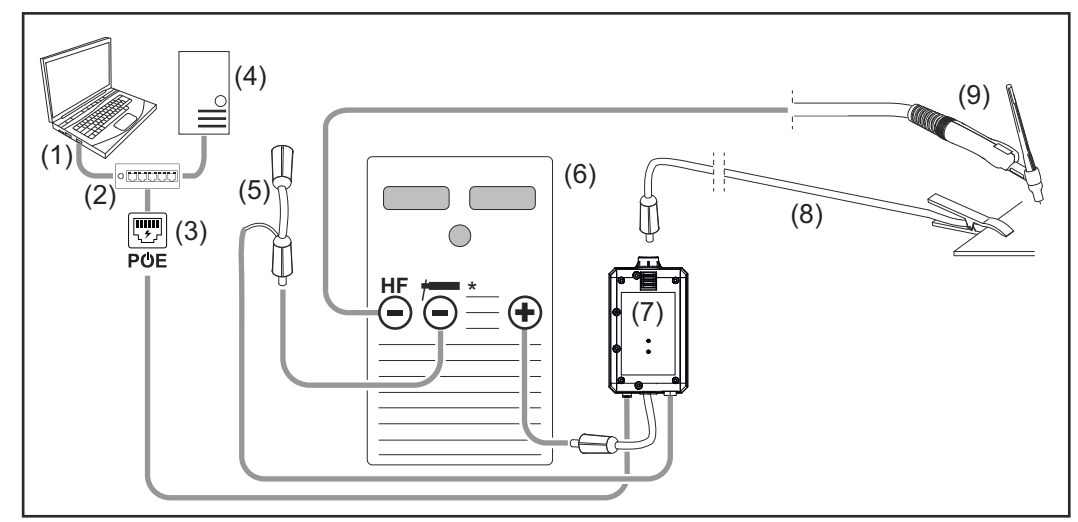

*HF = vysokofrekvenční zapalování; \* = proudová zásuvka bez HF, např. pro obalené elektrody*

- (1) Počítač pro přístup k zařízení WeldCube Premium
- (2) Ethernetový spínač s funkcí PoE (napájení přes Ethernet)
- (3) Napájení přes PoE (Power over Ethernet)
- (4) WeldCube Premium server (fyzický nebo VM)
- (5) Adaptér pro měření napětí
- (6) Svařovací zdroj
- (7) WeldCube Connector U/I
- (8) Zemnicí kabel
- (9) Svařovací hořák

#### **Obalená elektroda (se svařovacím zdrojem TIG)**

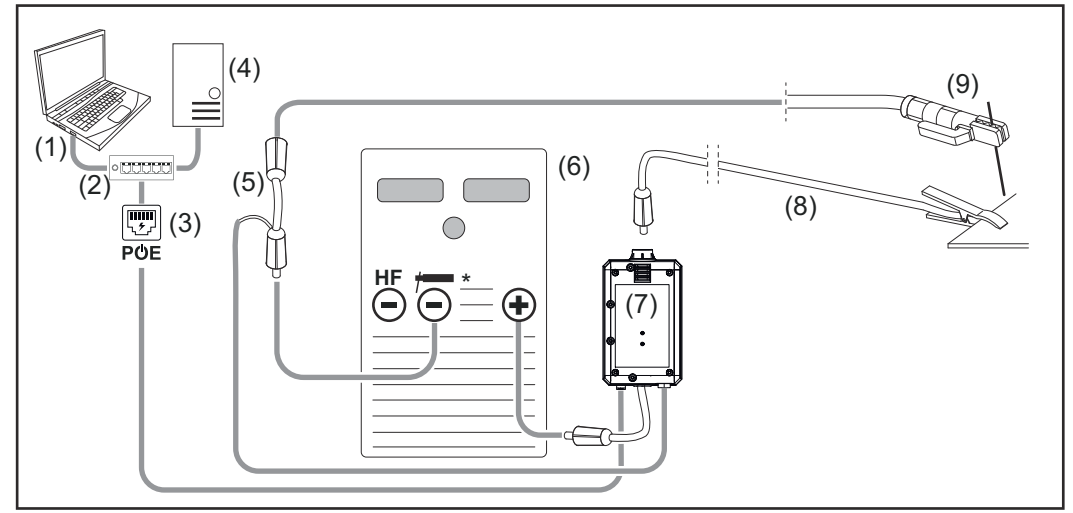

*HF = vysokofrekvenční zapalování; \* = proudová zásuvka bez HF, např. pro obalené elektrody*

- (1) Počítač pro přístup k zařízení WeldCube Premium
- (2) Ethernetový spínač s funkcí PoE (napájení přes Ethernet)
- (3) Napájení přes PoE (Power over Ethernet)
- (4) WeldCube Premium server (fyzický nebo VM)
- (5) Adaptér pro měření napětí
- (6) Svařovací zdroj
- (7) WeldCube Connector U/I
- (8) Zemnicí kabel
- (9) Držák elektrody

#### **MIG/MAG**

<span id="page-24-0"></span>**Konfigurace systému se zařízením Weld-Cube Connector U/I/WFS Euro**

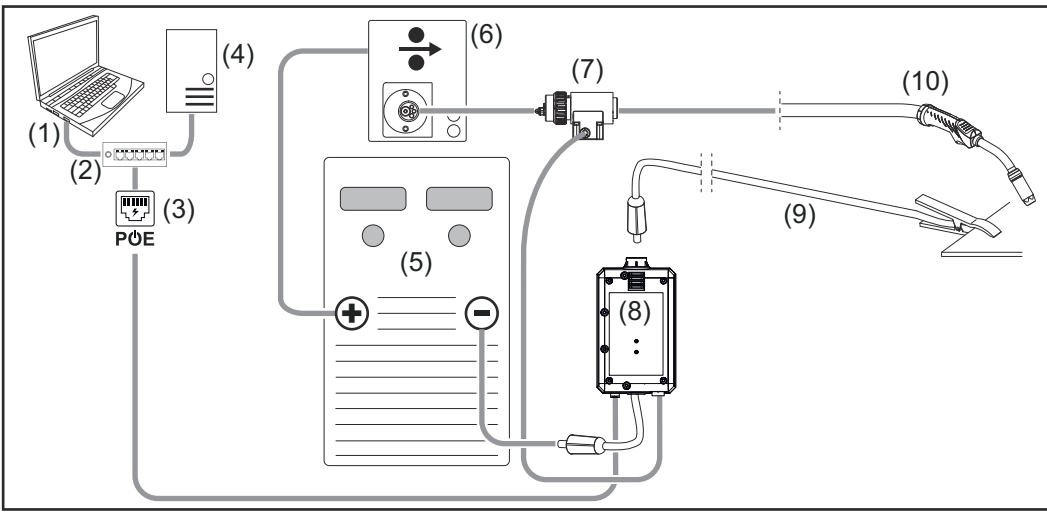

*Schématické znázornění bez podrobného zobrazení propojovacího hadicového vedení mezi svařovacím zdrojem a podavačem drátu*

- (1) Počítač pro přístup k zařízení WeldCube Premium
- (2) Ethernetový spínač s funkcí PoE (napájení přes Ethernet)
- (3) Napájení přes PoE (Power over Ethernet)
- (4) WeldCube Premium server (fyzický nebo VM)
- (5) Svařovací zdroj
- (6) Podavač drátu
- (7) Drátový senzor Euro
- (8) WeldCube Connector U/I
- (9) Zemnicí kabel
- (10) Svařovací hořák

#### **MIG/MAG s pohonem drátu integrovaným ve svařovacím zdroji**

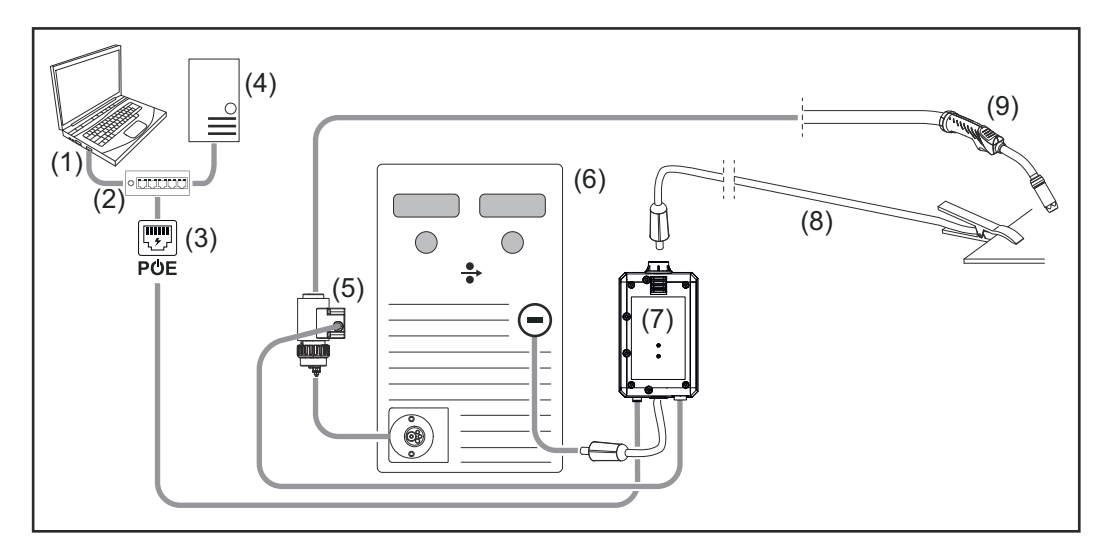

- (1) Počítač pro přístup k zařízení WeldCube Premium
- (2) Ethernetový spínač s funkcí PoE (napájení přes Ethernet)
- (3) Napájení přes PoE (Power over Ethernet)
- (4) WeldCube Premium server (fyzický nebo VM)
- (5) Drátový senzor Euro
- (6) Svařovací zdroj

<span id="page-25-0"></span>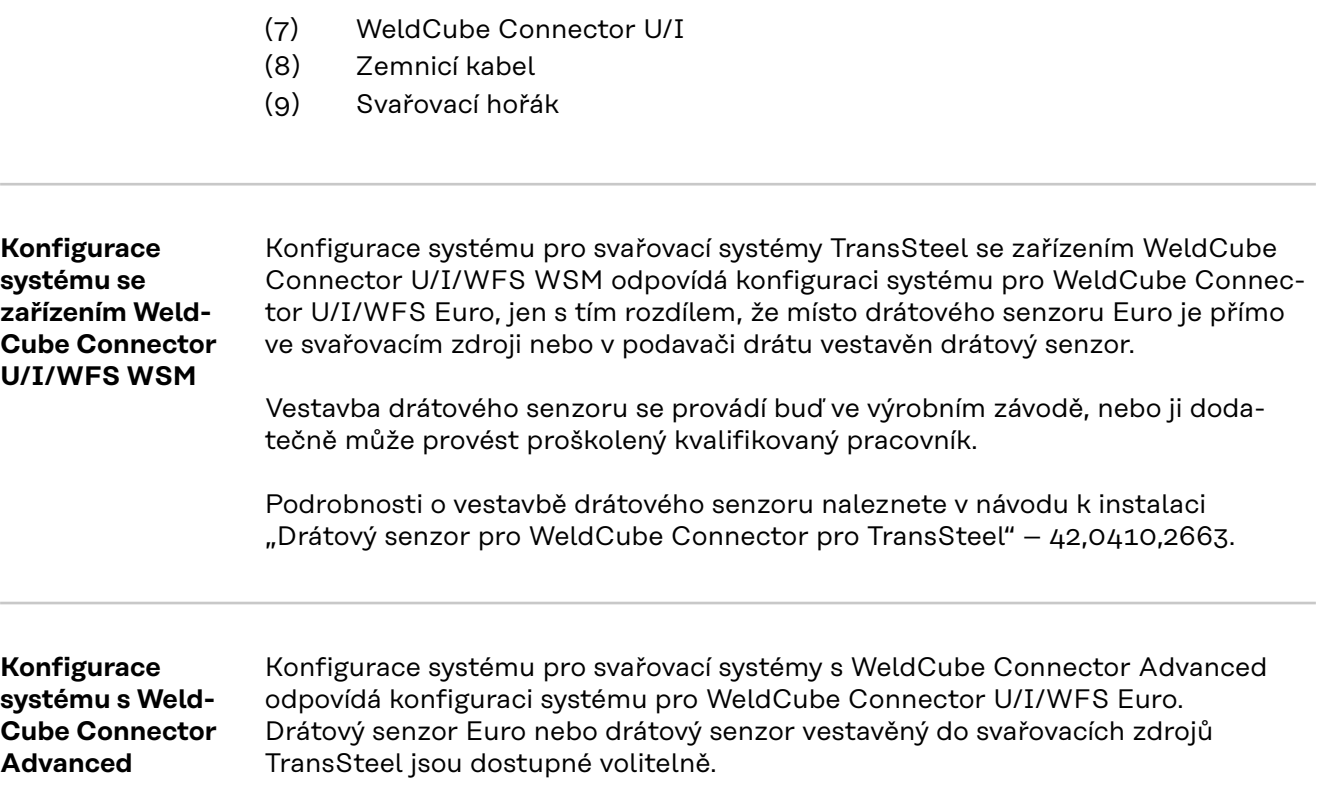

### <span id="page-26-0"></span>**Ovládací prvky, přípojky a mechanické součásti**

**Ovládací prvky, přípojky a mechanické součásti**

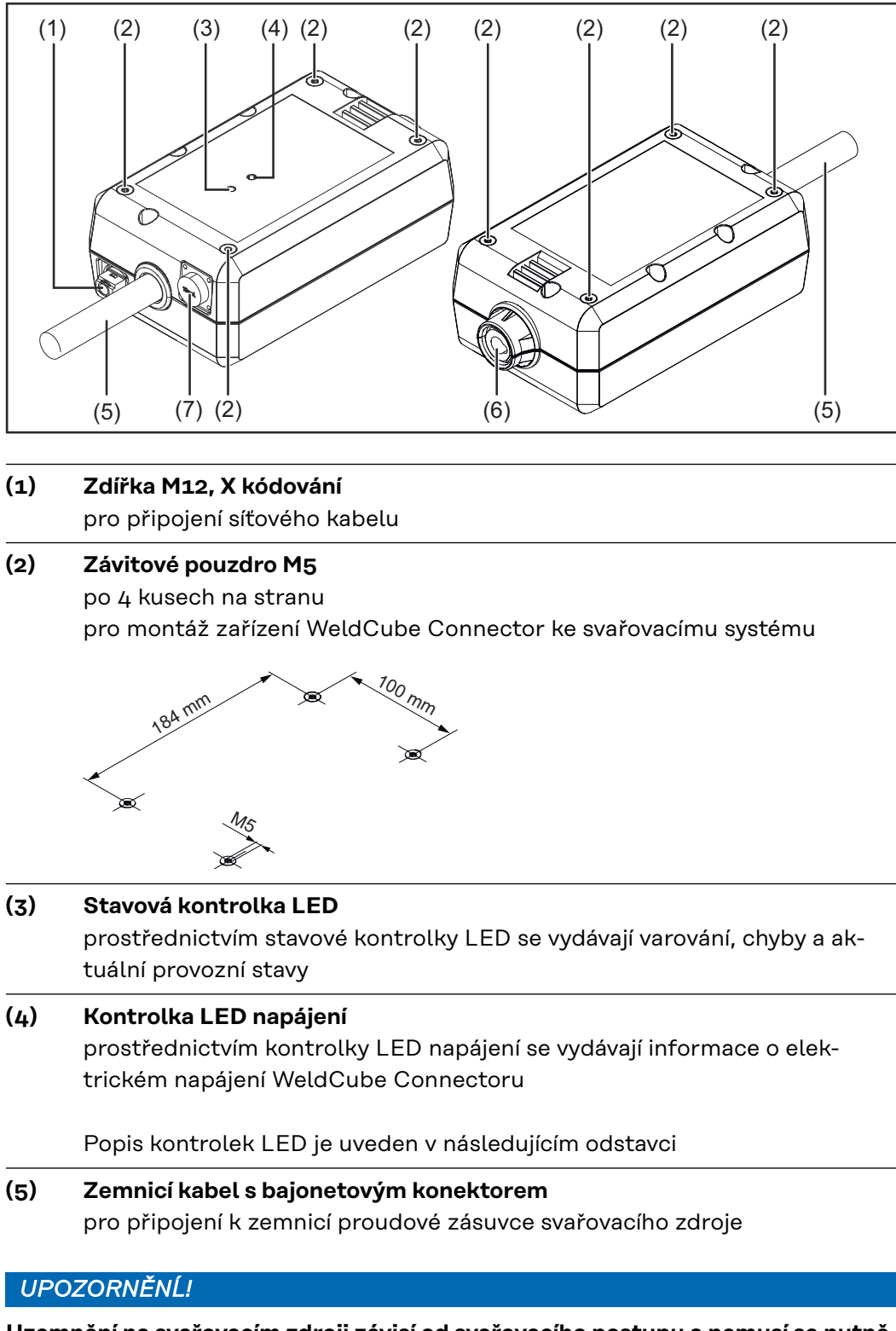

**Uzemnění na svařovacím zdroji závisí od svařovacího postupu a nemusí se nutně překrývat se zápornou (-) proudovou zásuvkou!**

**(6) Zemnicí proudová zásuvka s bajonetovým zajištěním** pro připojení zemnicího kabelu svařovacího obvodu

#### **(7) Senzorová přípojka**

#### **Laboratorní zásuvka**

(u zařízení WeldCube Connector U/I) pro připojení adaptéru pro měření napětí

#### **19kolíková zásuvka senzoru**

(u zařízení WeldCube Connector U/I/WFS WSM, WeldCube Connector U/I/WFS Euro a WeldCube Connector Advanced)

pro připojení drátového senzoru

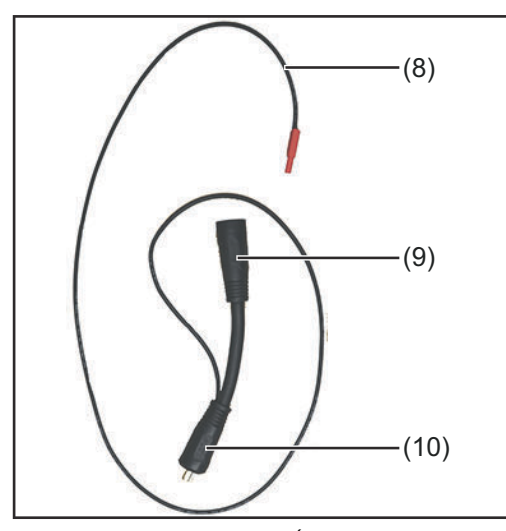

*Adaptér pro měření napětí (jen v kombinaci se zařízením WeldCube Connector U/I)*

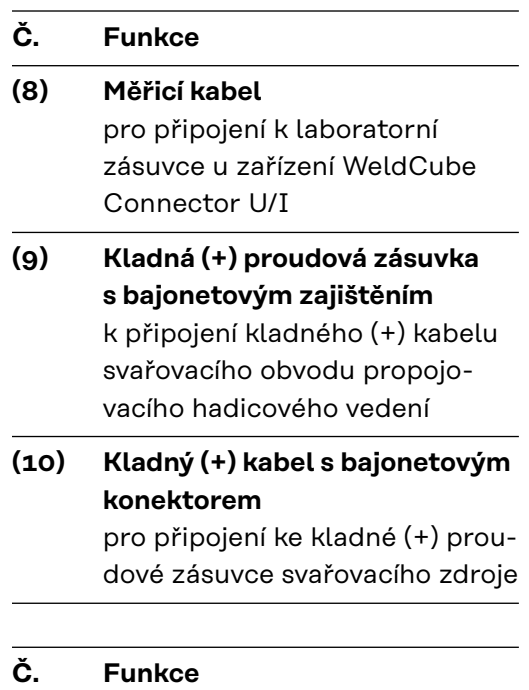

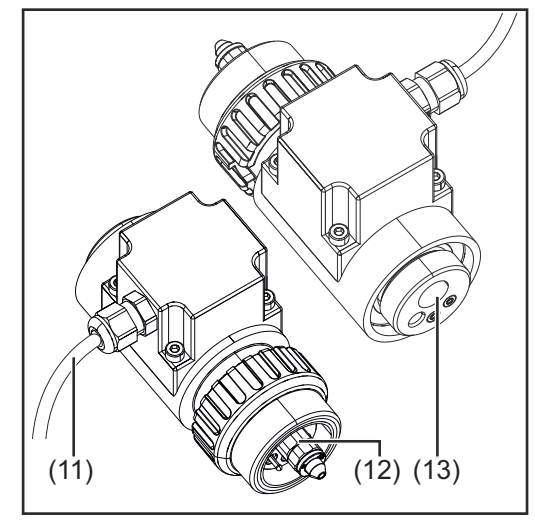

*Drátový senzor Euro (jen v kombinaci s WeldCube Connector U/I/WFS Euro nebo jako rozšířená výbava pro WeldCube Connector Advanced)*

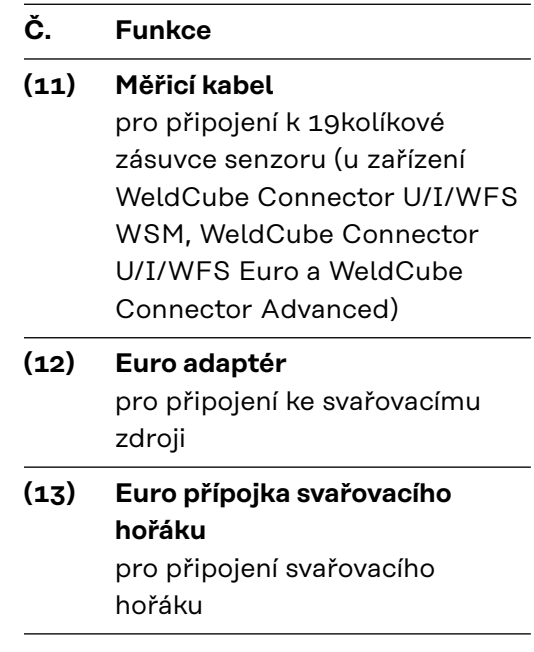

#### <span id="page-28-0"></span>**Kontrolka LED napájení, stavová kontrolka LED**

#### **Kontrolka LED napájení**

#### **svítí zeleně:**

elektrické napájení je dostupné

#### **svítí oranžově:**

elektrické napájení není dostupné – napájení aktuálně probíhá interně, a to až do uložení všech dat

#### **nesvítí:**

elektrické napájení není dostupné

#### **Stavová kontrolka LED**

Při fungujícím elektrickém napájení může stavová kontrolka LED svítit nebo blikat v následujících barvách:

#### **svítí zeleně:**

přístroj je připraven k provozu, vše je v pořádku

#### **bliká zeleně (s frekvencí 5 Hz):**

navázání prvního spojení mezi aplikací WeldConnect a zařízením WeldCube Connector, například pro uvedení do provozu nebo konfiguraci

#### **svítí oranžově:**

indikuje varování

#### **bliká oranžově (s frekvencí 0,5 Hz):**

přístroj dosud není uveden do provozu

#### **svítí červeně:**

došlo k chybě

Nevyřízenou chybu je možné zkontrolovat v záznamu událostí SmartManageru nebo aplikace WeldCube Premium.

#### **bliká v aktuální barvě (s frekvencí 2,5 Hz):**

rozpoznáno svařování

### <span id="page-29-0"></span>**Možnosti připojení**

**Možnosti připojení**

WeldCube Connector je možné zapojit do sítě následujícím způsobem: přes LAN

přes WLAN

#### **Připojení přes LAN**

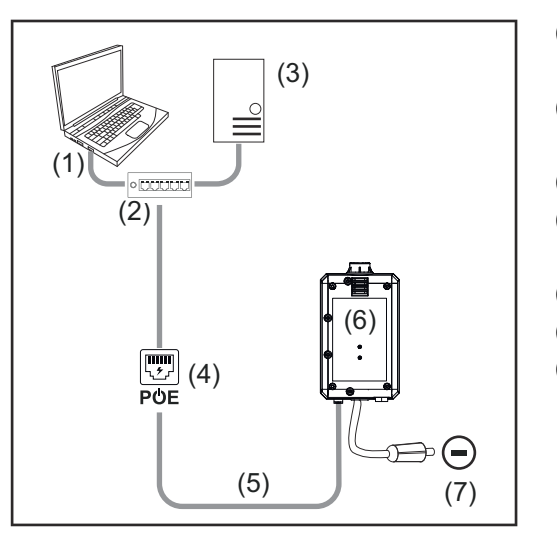

- (1) Počítač pro přístup k zařízení WeldCube Premium
- (2) Ethernetový spínač s funkcí PoE (napájení přes Ethernet)
- (3) WeldCube Premium server
- (4) Napájení přes PoE (Power over Ethernet)
- (5) Síťový kabel
- (6) WeldCube Connector
- (7) Uzemnění na svařovacím zdroji

### *UPOZORNĚNĹ!*

**Uzemnění na svařovacím zdroji závisí od svařovacího postupu a nemusí se nutně překrývat se zápornou (-) proudovou zásuvkou!**

#### **Připojení přes WLAN**

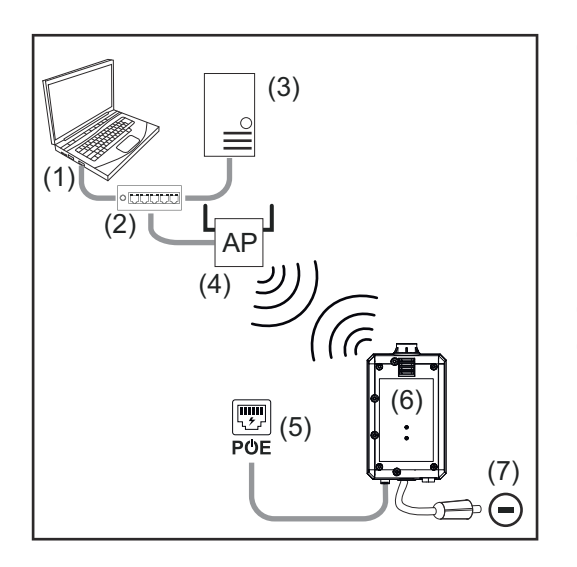

- (1) Počítač pro přístup k zařízení WeldCube Premium
- (2) Ethernetový spínač
- (3) WeldCube Premium server
- (4) WLAN AccessPoint
- (5) Napájení přes PoE (Power over Ethernet)
- (6) WeldCube Connector
- (7) Uzemnění na svařovacím zdroji

### *UPOZORNĚNĹ!*

**Uzemnění na svařovacím zdroji závisí od svařovacího postupu a nemusí se nutně překrývat se zápornou (-) proudovou zásuvkou!**

<span id="page-30-0"></span>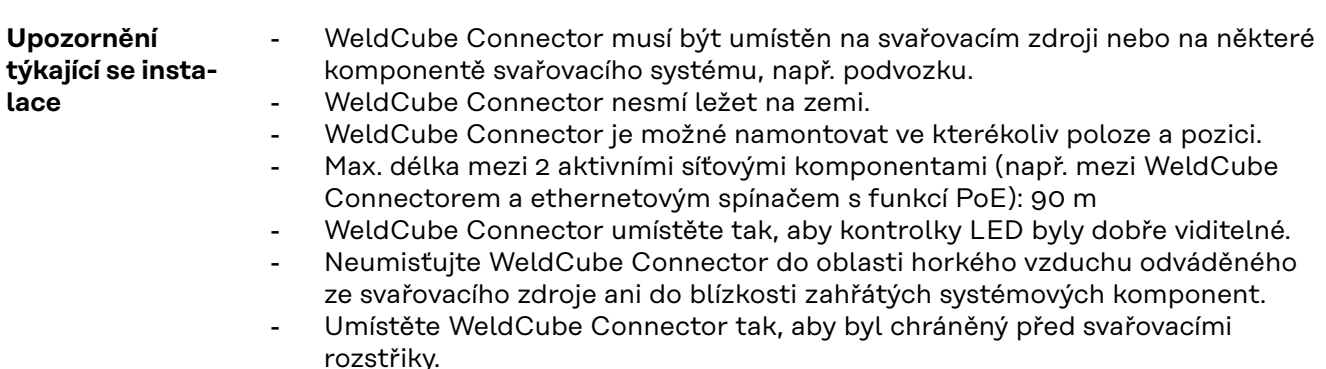

- Použijte dostatečně dimenzovaný zemnicí kabel.
- Síťový kabel, senzorový kabel a zemnicí kabel připevněte pomocí kabelové příchytky k zemnicímu kabelu WeldCube Connectoru (odlehčení tahu)

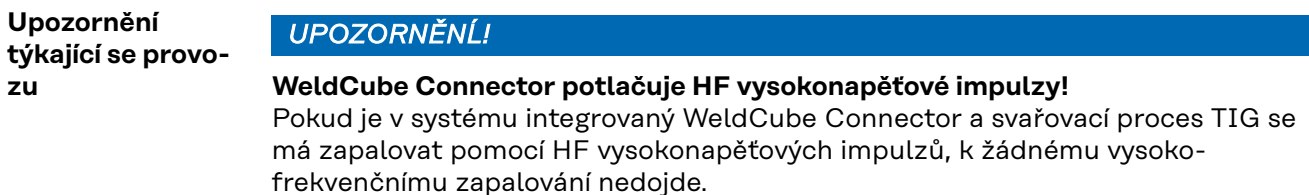

- ▶ Pokud je k dispozici proudová zásuvka bez HF (např. pro svařování obalenou elektrodou), zapojte kabel pouze do ní.
- Pokud proudová zásuvka bez HF k dispozici není, deaktivujte vysokofrekvenční zapalování.

HF = vysoká frekvence

Před každým použitím WeldCube Connectoru:

- Zkontrolujte všechny svařovací a měřicí kabely, zda nejsou poškozené.
- Zkontrolujte správné a pevné připojení přípojných konektorů.
- Zkontrolujte kontrolky LED.

Měsíčně:

Proveďte vizuální kontrolu pláště a konektorů.

*UPOZORNĚNĹ!*

**Při měření svařování TIG AC se eviduje aritmetická střední usměrněná hodnota.**

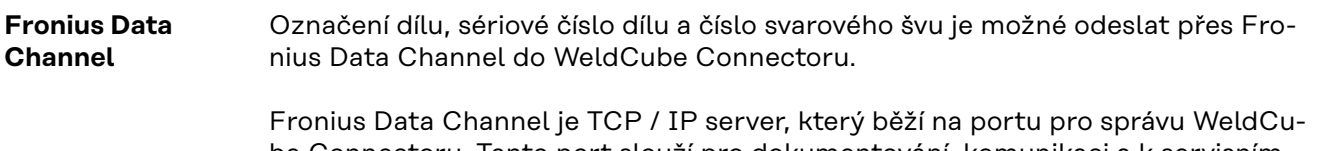

be Connectoru. Tento port slouží pro dokumentování, komunikaci a k servisním účelům a monitoruje toto rozhraní na TCP portu 4714.

Počítačový program nebo nadřazené řízení vytvoří spojení TCP soketu s IP adresou WeldCube Connectoru na TCP portu 4714. Parametry se přenášejí jako textové seznamy klíčových nebo požadovaných hodnot oddělených středníky.

Jsou podporovány následující parametry:

#### **Č. Parametr**

#### **1 Proces aktivní**

Při aktivním svařovacím procesu (od předfuku plynu na začátku svařování až do dofuku plynu na konci svařování) vysílá WeldCube Connector signál aktivního procesu = 1 do řízení.

#### **2 Průtok proudu**

Při aktivním průtoku proudu během svařování vysílá WeldCube Connector signál průtoku proudu = 1 do řízení.

#### **3 Položkové číslo dílu**

Řízení zadává WeldCube Connectoru číslo položky svařovaného dílu prostřednictvím znaků ASCII A-Z, a-z a 0-9.

#### **4 Sériové číslo dílu**

Řízení zadává WeldCube Connectoru sériové číslo svařovaného dílu prostřednictvím znaků ASCII A-Z, a-z a 0-9.

#### **5 Číslo svaru**

Řízení zadává WeldCube Connectoru svařovaný svar (polohu svařování) prostřednictvím znaků ASCII A-Z, a-z a 0-9.

Přenos dat přes Fronius Data Channel je možné otestovat pomocí následujících programů:

- Windows<sup>®</sup> PuTTy
- Linux Socat

Pro přenos dat musí být nejprve vytvořeno připojení TCP socketu:

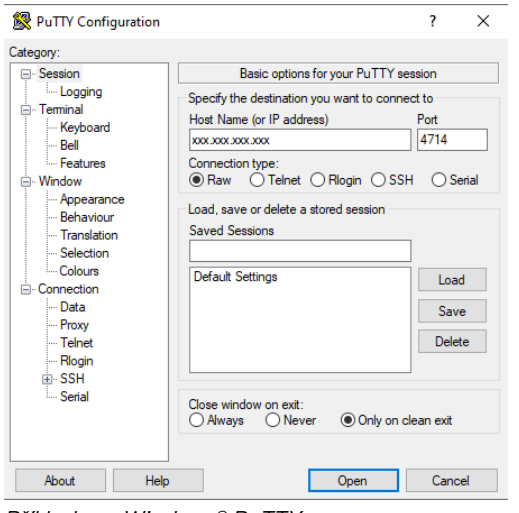

*Příklad pro Windows® PuTTY*

**1** Zadejte IP adresu servisního portu WeldCube Connectoru a číslo portu 4714

# <span id="page-32-0"></span>**Uvedení do provozu**

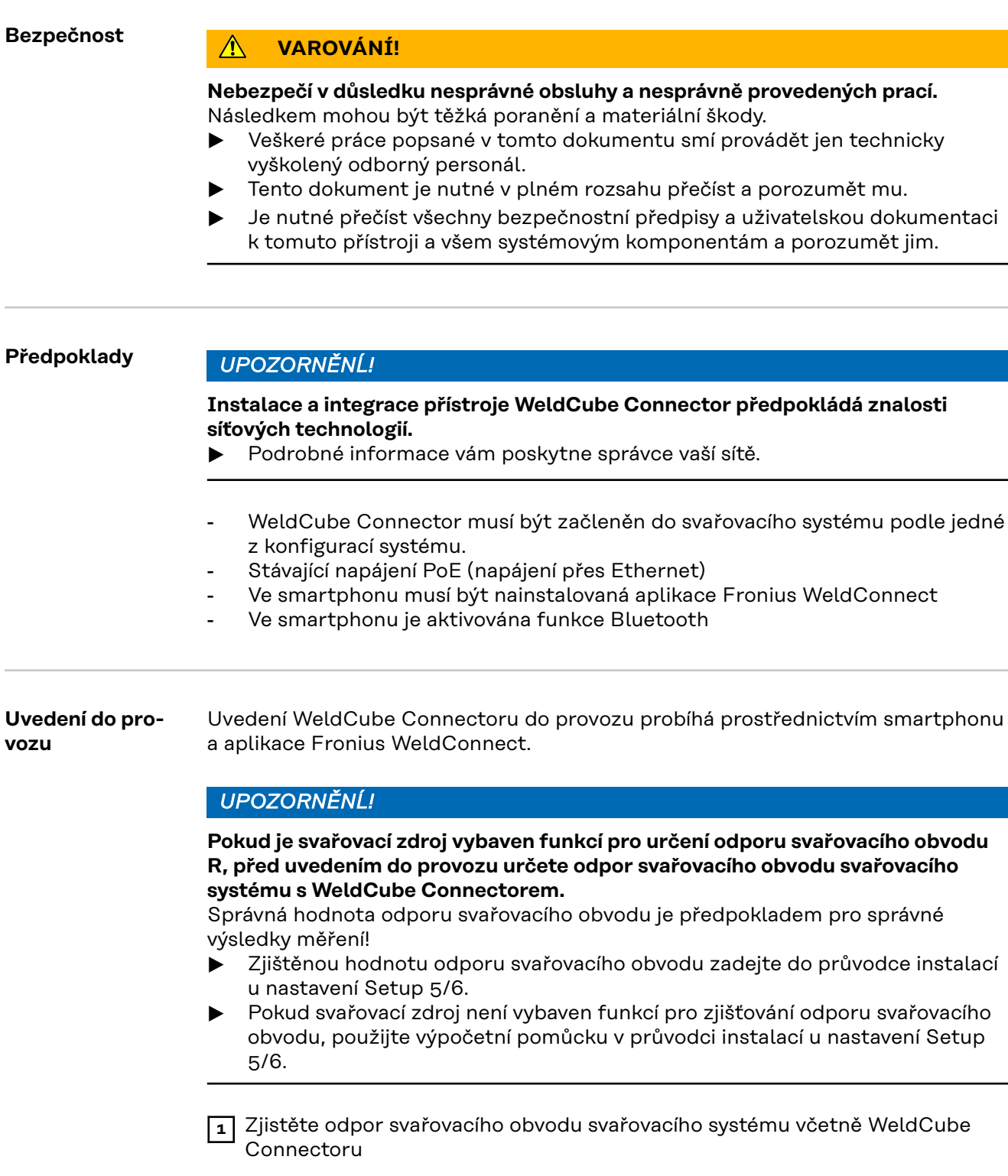

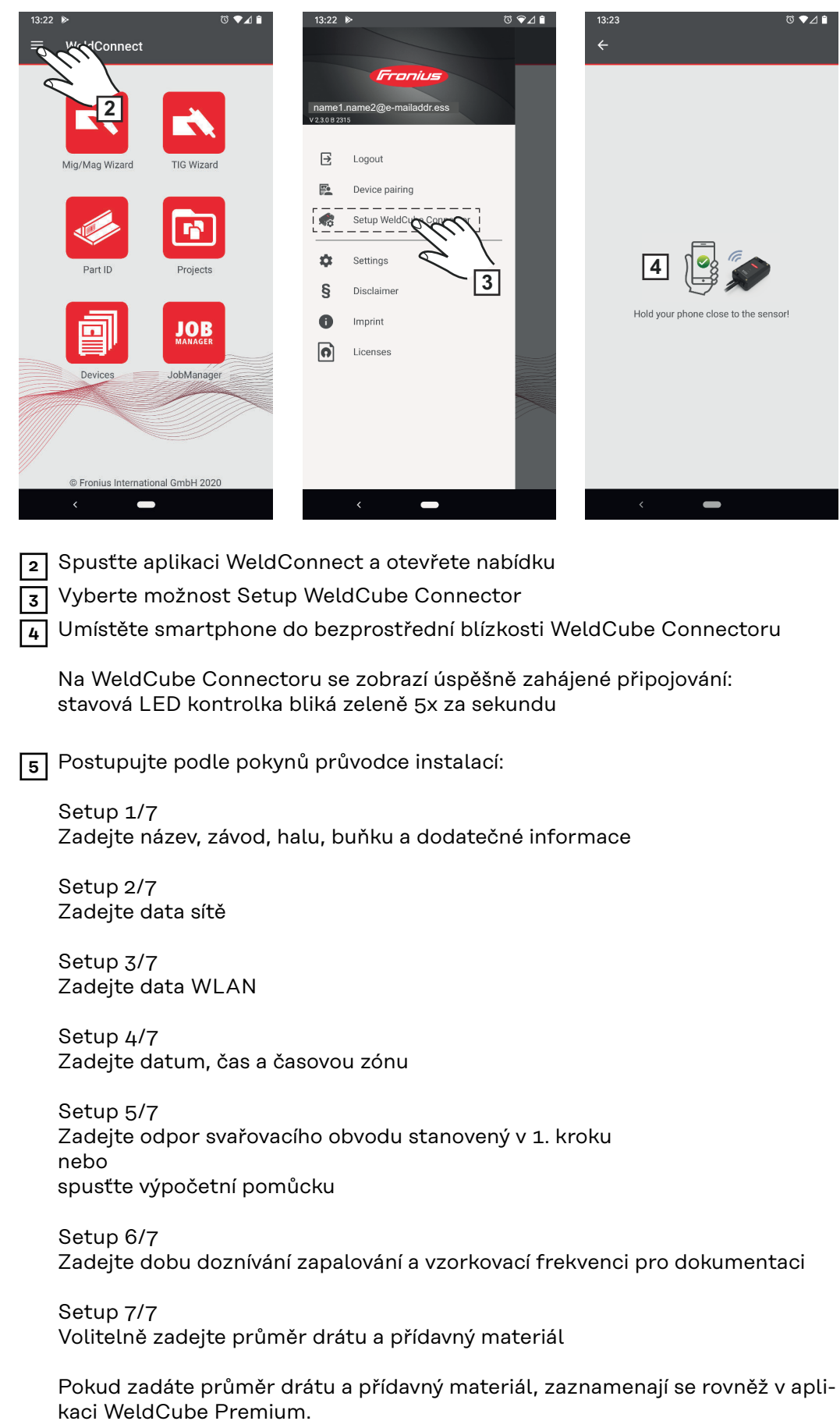

**6** Dokončete nastavení Setup WeldCube Connectoru

Zadokumentovaná data si nyní můžete prohlížet ve SmartManageru nebo je můžete vyhodnotit pomocí aplikace WeldCube Premium.

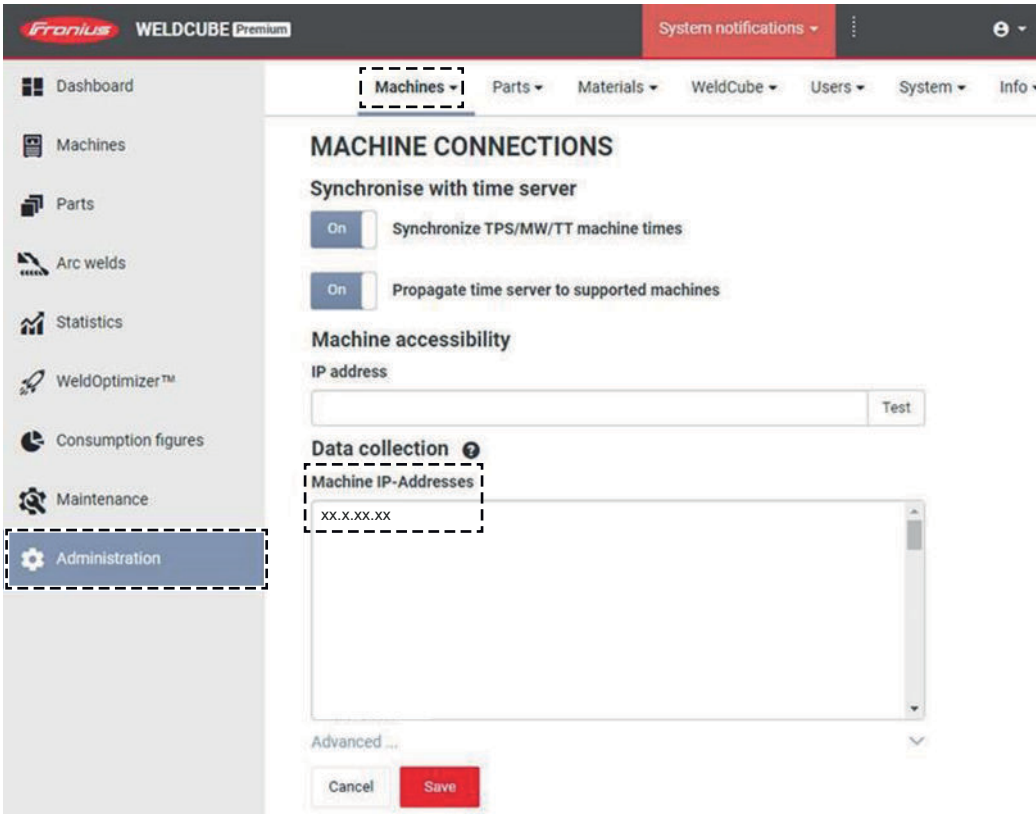

#### **Pro vyhodnocení dat pomocí WeldCube Premium:**

**7** Do pole na adrese Administration / Machines / Machine IP-Addresses zadejte IP adresu WeldCube Connectoru

Zaznamenaná svařování pak lze vyvolat v dokumentačním systému Fronius Weld-Cube Premium pod položkou Machines / WeldCube Connector.

### <span id="page-35-0"></span>**SmartManager – webová stránka WeldCube Connectoru**

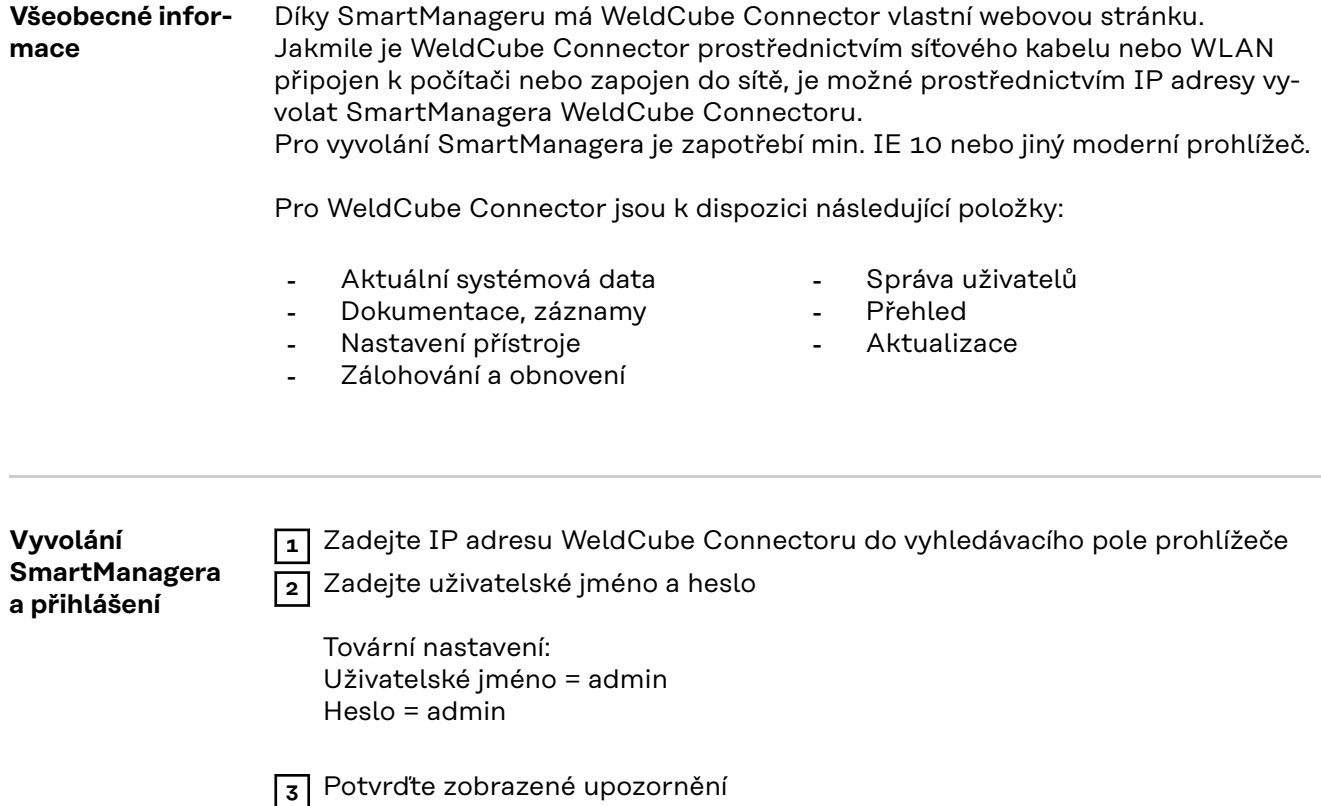

Zobrazí se SmartManager WeldCube Connectoru.

#### <span id="page-36-0"></span>**Aktivační funkce, pokud přihlášení nefunguje**

Při přihlášení ke SmartManageru je možné pomocí aktivační funkce neúmyslně zablokovaný WeldCube Connector znovu odblokovat a uvolnit pro všechny funkce.

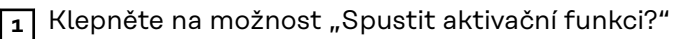

- **2** Vytvoření verifikačního souboru:
- Klepněte na možnost "Uložit"

Soubor TXT s následujícím pojmenováním bude uložen v počítači ve složce Stažené soubory:

unlock\_SN[sériové\_číslo]\_RRRR\_MM\_DD\_hhmmss.txt

**3** Tento verifikační soubor odešlete e-mailem pracovníkům technické podpory Fronius:

welding.techsupport@fronius.com

Společnost Fronius vám e-mailem pošle jednorázový aktivační soubor s následujícím pojmenováním:

response\_SN[sériové\_číslo]\_RRRR\_MM\_DD\_hhmmss.txt

- **4** Uložte aktivační soubor do počítače
- **5** Klepněte na možnost "Vyhledat aktivační soubor"
- **6** Převezměte aktivační soubor
- **7** Klepněte na možnost "Načíst aktivační soubor"

Heslo administrátora pro WeldCube Connector se jednorázově vrátí do továrního nastavení.

#### **Změna hesla / odhlášení**

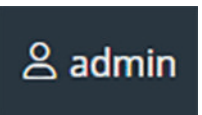

Po klepnutí na tento symbol

- je možné změnit heslo uživatele.
- je možné odhlásit se z webové stránky SmartManager

Změna hesla pro SmartManager:

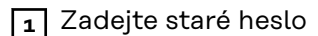

**2** Zadejte nové heslo

**3** Znovu zadejte nové heslo

 $\overline{4}$  Klepněte na možnost "Uložit"

#### <span id="page-37-0"></span>**Nastavení**

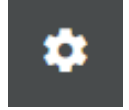

Po klepnutí na tento symbol je možné nastavit jednotky a normy pro WeldCube Connector.

Nastavení závisí na aktuálně přihlášeném uživateli.

#### **Výběr jazyka**

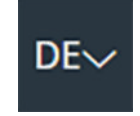

Po klepnutí na kód jazyka se zobrazí jazyky dostupné pro webovou stránku SmartManager.

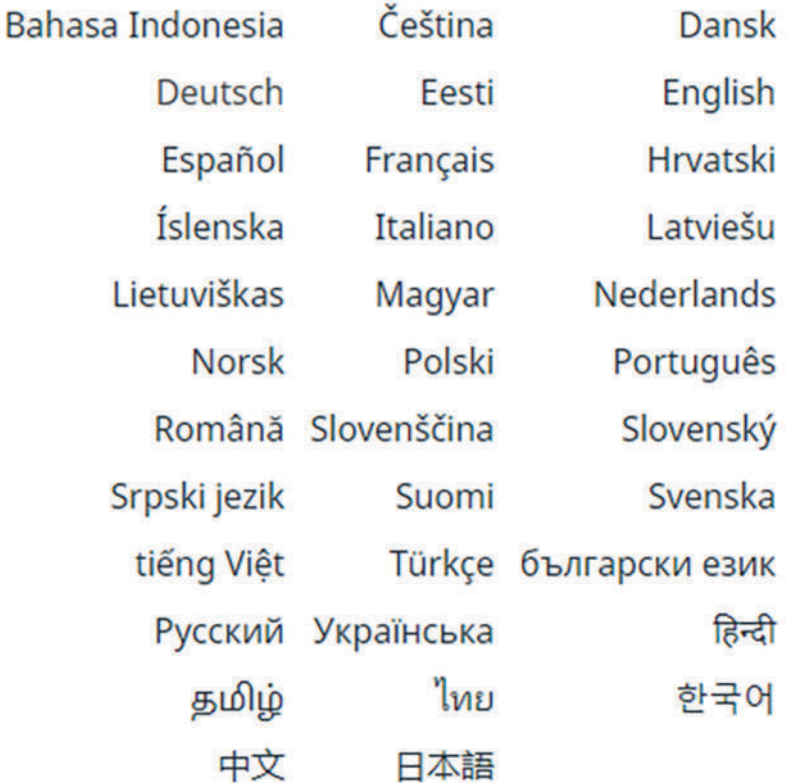

Chcete-li toto nastavení změnit, klepněte na požadovaný jazyk.

<span id="page-38-0"></span>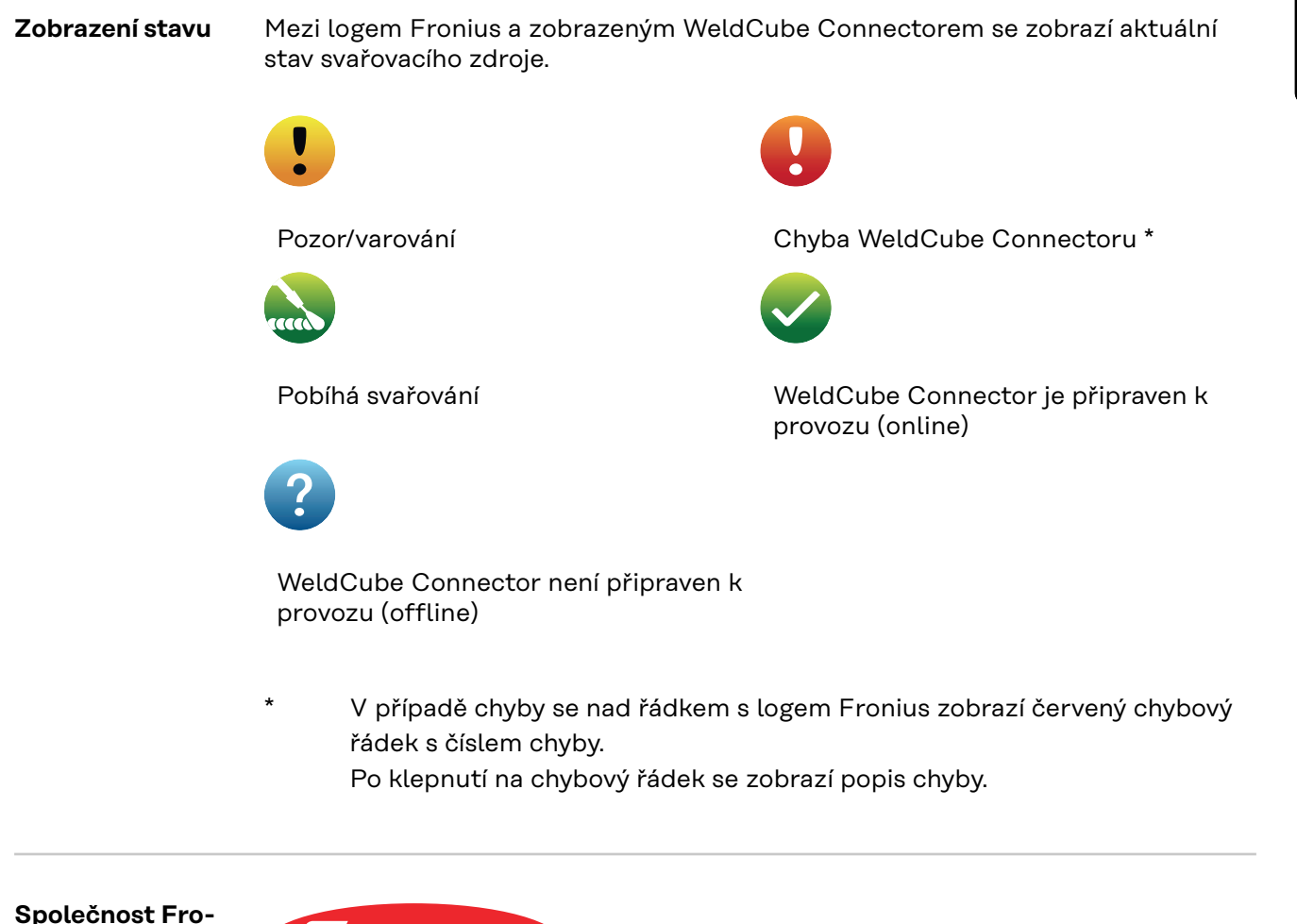

**nius**

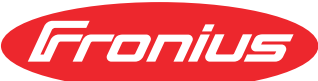

Klepnutím na logo Fronius otevřete domovskou stránku Fronius: www.fronius.com

### <span id="page-39-0"></span>**Aktuální systémová data**

#### **Aktuální systémová data**

Pokud jsou k dispozici, zobrazují se aktuální data WeldCube Connectoru:

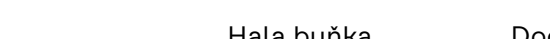

Hala buňka Dodatečné informace

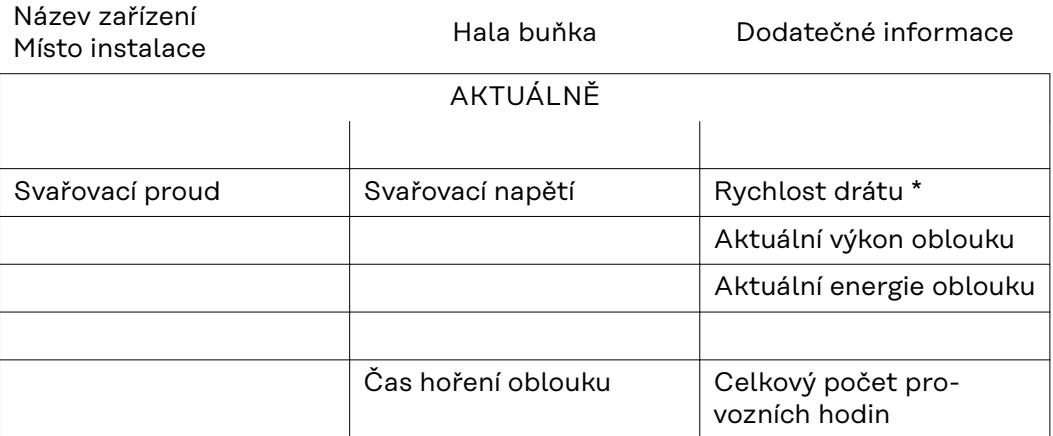

\* Jen u zařízení WeldCube Connector U/I/WFS WSM a WeldCube Connector U/I/WFS Euro

<span id="page-40-0"></span>**Dokumentace, záznamy** V položce Dokumentace, záznamy se zobrazuje posledních 100 záznamů protokolu. Tyto záznamy protokolu mohou odpovídat svařováním, chybám, varováním, zprávám či událostem. Prostřednictvím tlačítka "Časový filtr" je možné filtrovat data podle nastaveného časového intervalu. Formát data (rrrr mm dd) a času (hh mm) se vždy zadává v intervalu od – do.

Prázdný filtr znovu načte nejnovější svařování.

Zobrazení svařování, chyb a událostí lze deaktivovat.

Zobrazí se následující údaje:

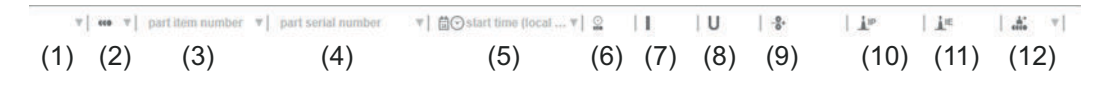

- (1) Typ protokolu
- (2) Číslo svaru
- (3) Položkové číslo dílu
- (4) Sériové číslo dílu
- (5) Čas spuštění (místní čas)
- (6) Doba svařování
- (7) Svařovací proud v A (střední usměrněná hodnota)
- (8) Svařovací napětí ve V (střední usměrněná hodnota)
- (9) Rychlost drátu v m/min \*
- (10) IP výkon oblouku ve W (z aktuálních hodnot podle normy ISO /TR 18491)
- (11) IE energie oblouku v kJ (jako součet během celého svařování podle normy ISO/TR 18491)
- (12) Rezervováno pro další data
- jen u zařízení WeldCube Connector U/I/WFS WSM a WeldCube Connector U/I/WFS Euro

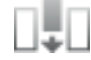

Kliknutím na tlačítko "Přidat sloupec" lze zobrazit další hodnoty:

- I max / I min: maximální/minimální svařovací proud v A
- Výkon max / výkon min: maximální/minimální výkon oblouku ve W
- Čas startu (čas svařovacího zdroje); datum a čas
- U max / U min: maximální/minimální svařovací napětí ve V
- Vd max / Vd min: maximální/minimální rychlost drátu v m/min

#### <span id="page-41-0"></span>**Základní nastavení** V položce Dokumentace, záznamy je možné pod položkou Základní nastavení nastavit interval zaznamenávání pro dokumentaci a skrytí fáze zapálení.

#### **Interval zaznamenávání**

 $0,1 - 100$  s / vyp. Tovární nastavení: 0,1 s

 $0,1 - 100,0 s$ 

Dokumentace se ukládá s nastaveným intervalem zaznamenávání.

vyp.

Interval zaznamenávání je deaktivovaný, ukládají se pouze střední hodnoty.

#### **Skrýt fázi zapálení**

Doba, po kterou má být fáze zapálení svařování skrytá (např. aby se při krátkých svařováních předešlo negativnímu ovlivnění naměřených výsledků kvůli fázi zapálení)

 $0,1 - 2$  s / vyp.

 $0,1 - 2s$ 

Svařovací data se dokumentují až po uplynutí nastavené doby.

vyp.

Fáze zapálení se také dokumentuje.

# <span id="page-42-0"></span>**Nastavení přístroje**

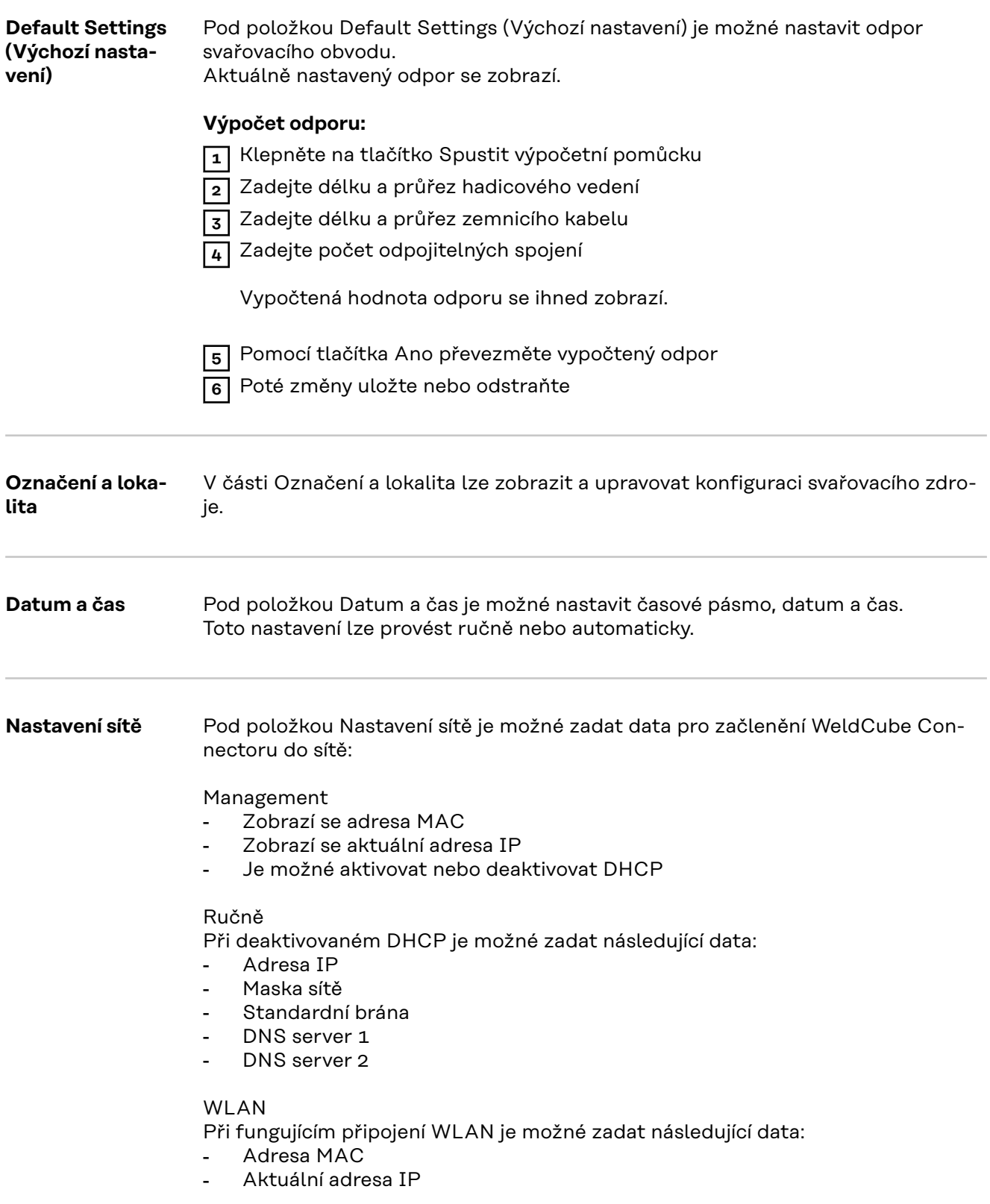

### <span id="page-43-0"></span>**Zálohování a obnovení**

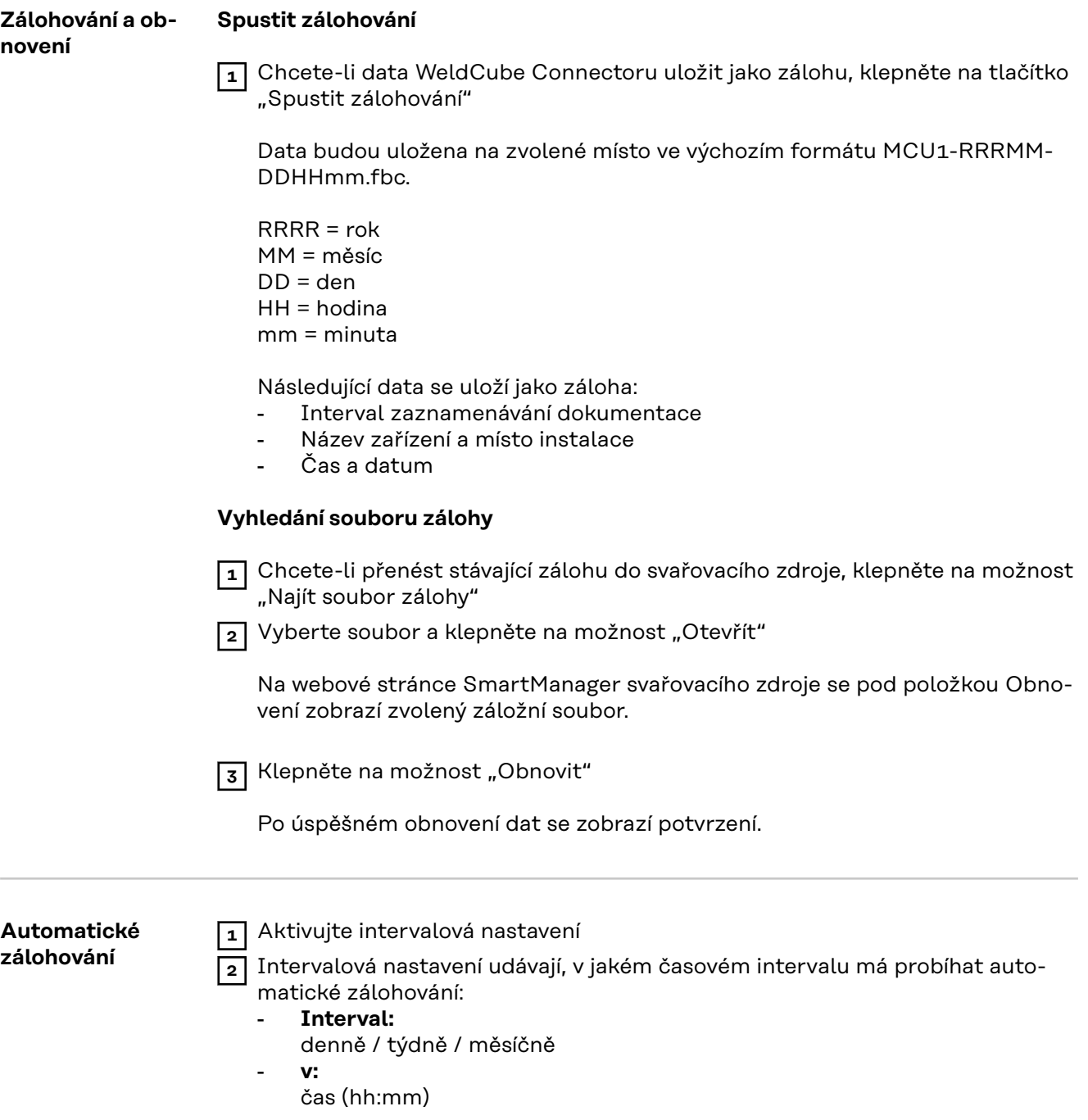

**3** Zadejte data pro cíl zálohy:

- **Protokol:**
	- SFTP (Secure File Transfer Protocol) / SMB (Server Message Block)
	- Server:
		- Zadejte IP adresu cílového serveru
	- **Port:**

Zadejte číslo portu; pokud není číslo portu zadáno, automaticky se použije standardní port 22.

Pokud je nastaven protokol SMB, uvolněte pole Port.

- **Úložiště:**

zde se konfiguruje podsložka, do které bude záloha uložena. Pokud není úložiště zadáno, záloha se uloží do kořenového adresáře serveru.

**DŮLEŽITÉ!** V případě SMB a SFTB vždy zadávejte úložiště s lomítkem  $^{\prime}$ ".

#### - **Doména/uživatel, heslo:**

Jméno a heslo uživatele – jak jsou konfigurovaná na serveru; Při zadání domény zadejte nejprve doménu, pak zpětné lomítko "\" a poté jméno uživatele (DOMAIN\USER)

**4** Pokud je nutné spojení prostřednictvím proxy serveru, aktivujte nastavení proxy a zadejte:

- **Server**
- Port
- Uživatel
- **Heslo**

**5** Uložte změny

**6** Spusťte automatické zálohování

V případě dotazů ohledně konfigurace se obraťte na síťového administrátora.

### <span id="page-45-0"></span>**Správa uživatelů**

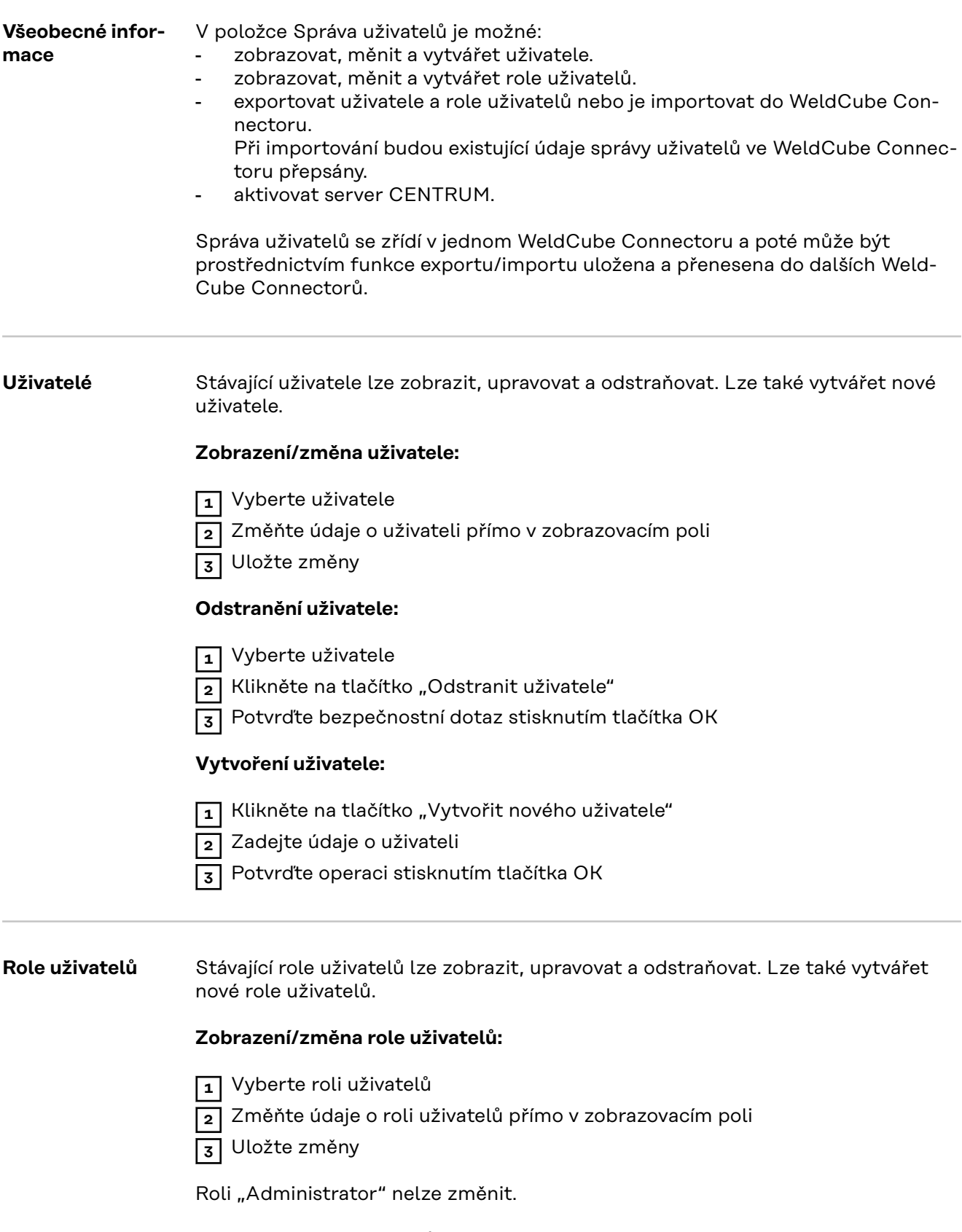

### **Odstranění role uživatelů:**

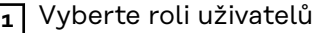

 $\overline{{\bf 2}}$  Klikněte na tlačítko "Odstranit roli uživatelů"

<span id="page-46-0"></span>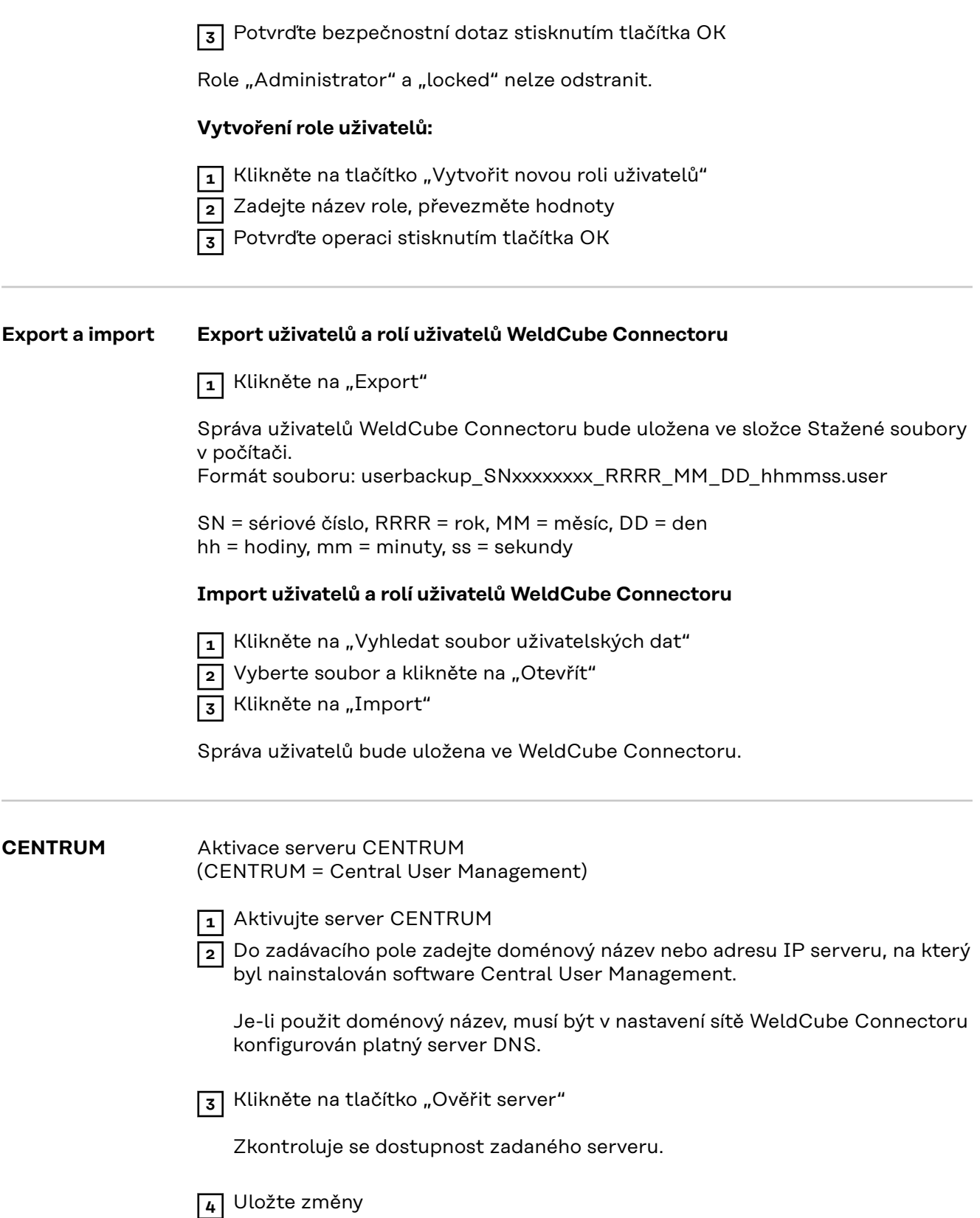

**CS**

### <span id="page-47-0"></span>**Přehled**

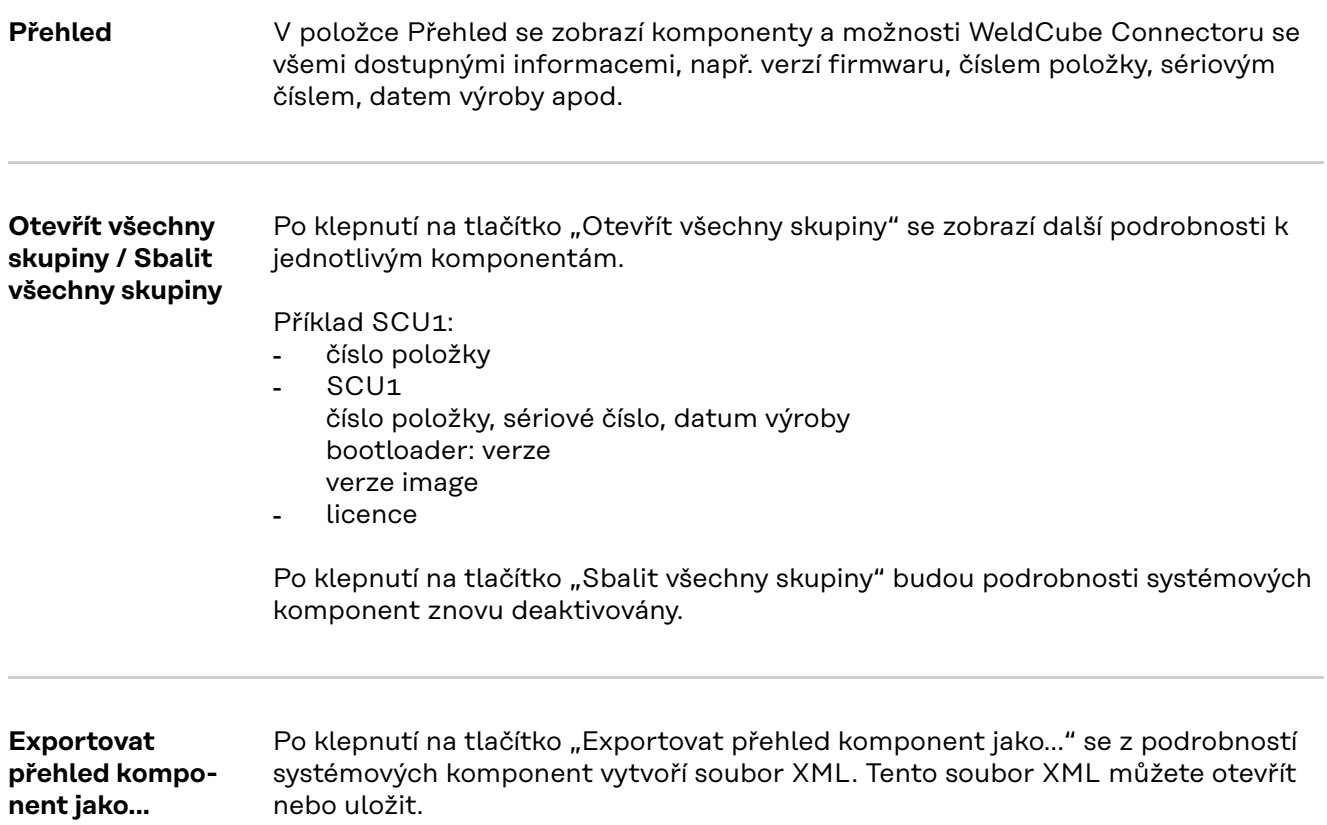

### <span id="page-48-0"></span>**Aktualizace**

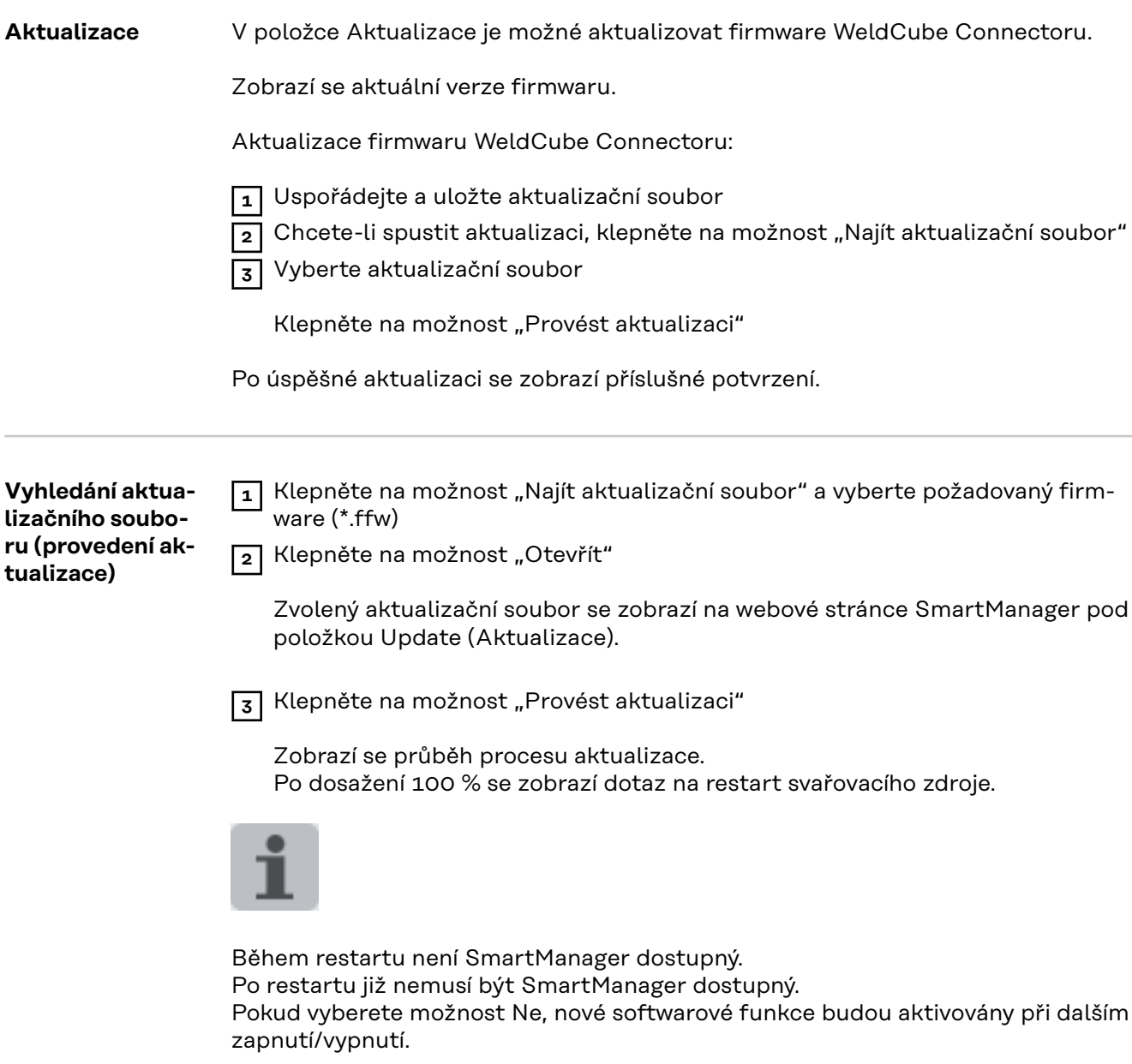

Po úspěšné aktualizaci se zobrazí potvrzení a aktuální verze firmwaru. Poté se znovu přihlaste ke SmartManageru.

#### <span id="page-49-0"></span>**Fronius Weld-Connect**

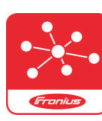

V položce Update (Aktualizace) je také možné vyvolat mobilní použití Fronius WeldConnect.

WeldConnect je aplikace pro bezdrátovou interakci se svařovacím systémem.

#### **Prostřednictvím aplikace WeldConnect lze využívat následující funkce:**

- Okamžité aktuální konfigurování zařízení
- Mobilní přístup na stránku SmartManager svařovacího zdroje
- Automatické zjišťování výstupních parametrů pro svařování MIG/MAG a TIG
- Ukládání v cloudu a bezdrátový přenos do svařovacího zdroje
- Identifikace dílu
- Přihlašování ke svařovacímu zdroji a odhlašování od něj bez NFC karty
- Ukládání a rozdělování parametrů a jobů
- Přenos dat z jednoho svařovacího zdroje do jiného prostřednictvím funkce zálohování a obnovení
- Aktualizace firmwaru

Fronius WeldConnect je k dispozici:

- jako aplikace pro Android
- jako aplikace pro Apple/iOS

Další informace týkající se aplikace Fronius WeldConnect naleznete na stránce:

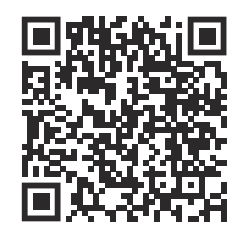

*https://www.fronius.com/en/welding-technology/innovative-solutions/weldconnect*

# <span id="page-50-0"></span>**Diagnostika a odstraňování závad**

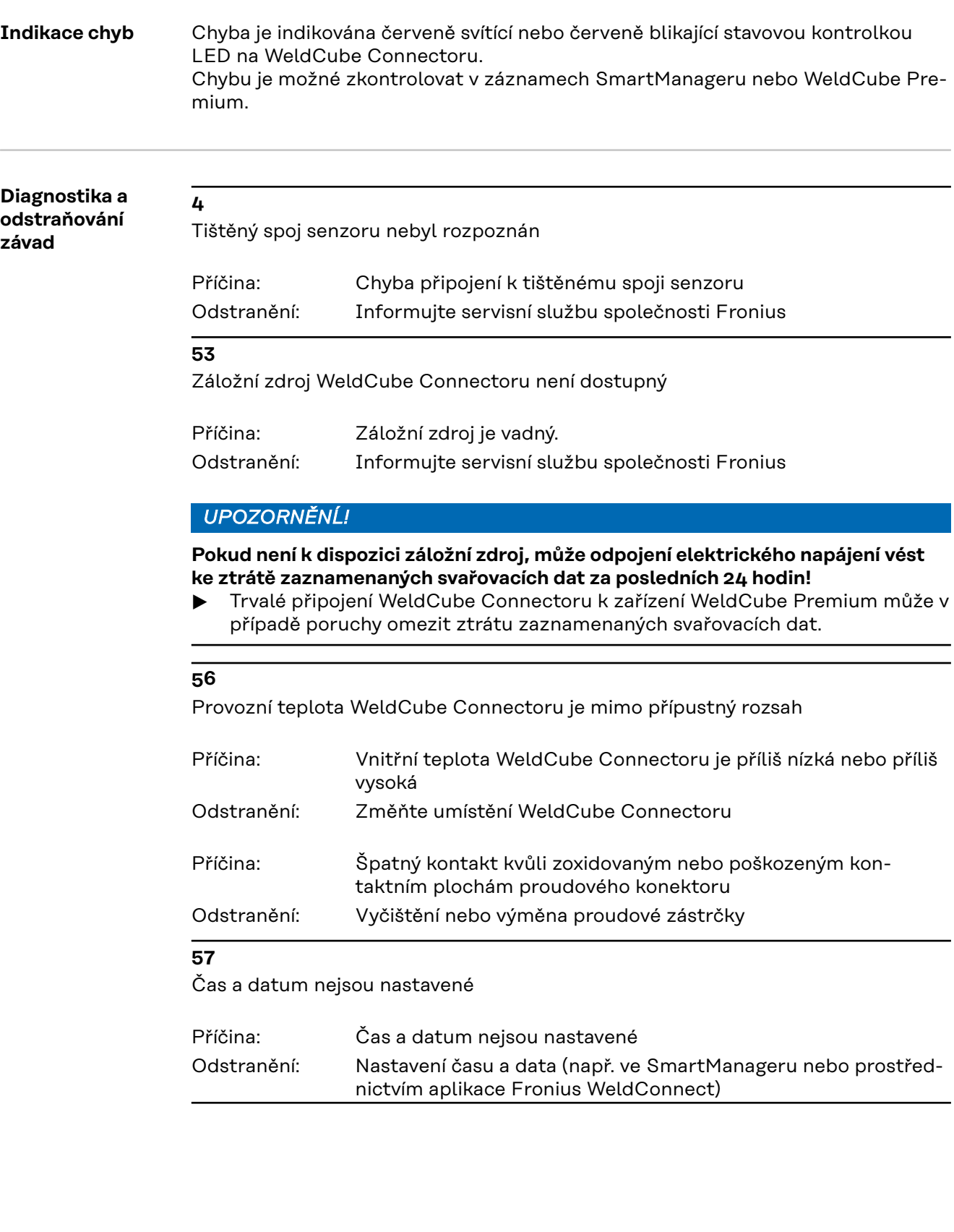

# <span id="page-51-0"></span>**Péče, údržba a likvidace odpadu**

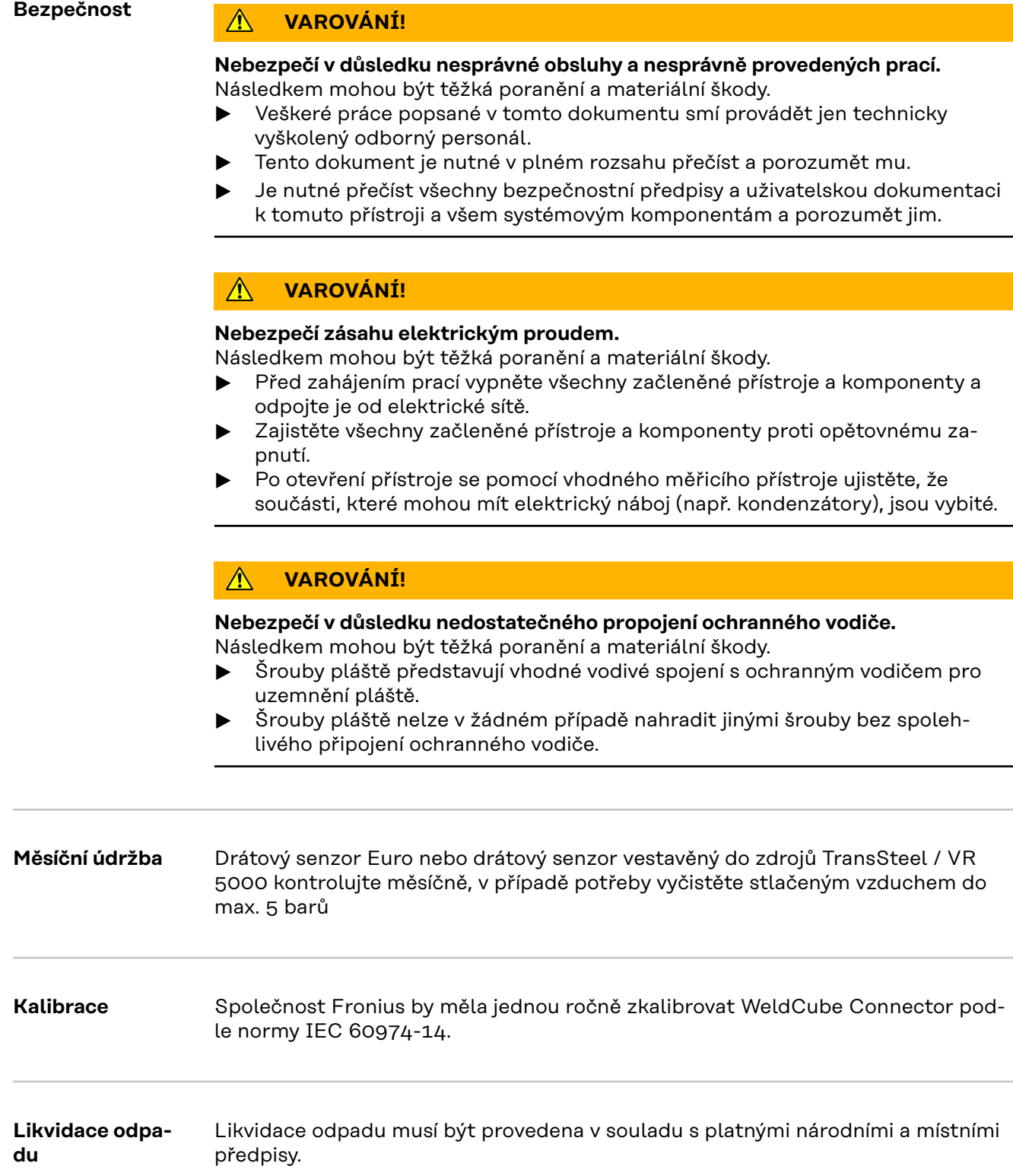

### <span id="page-52-0"></span>**Technické údaje**

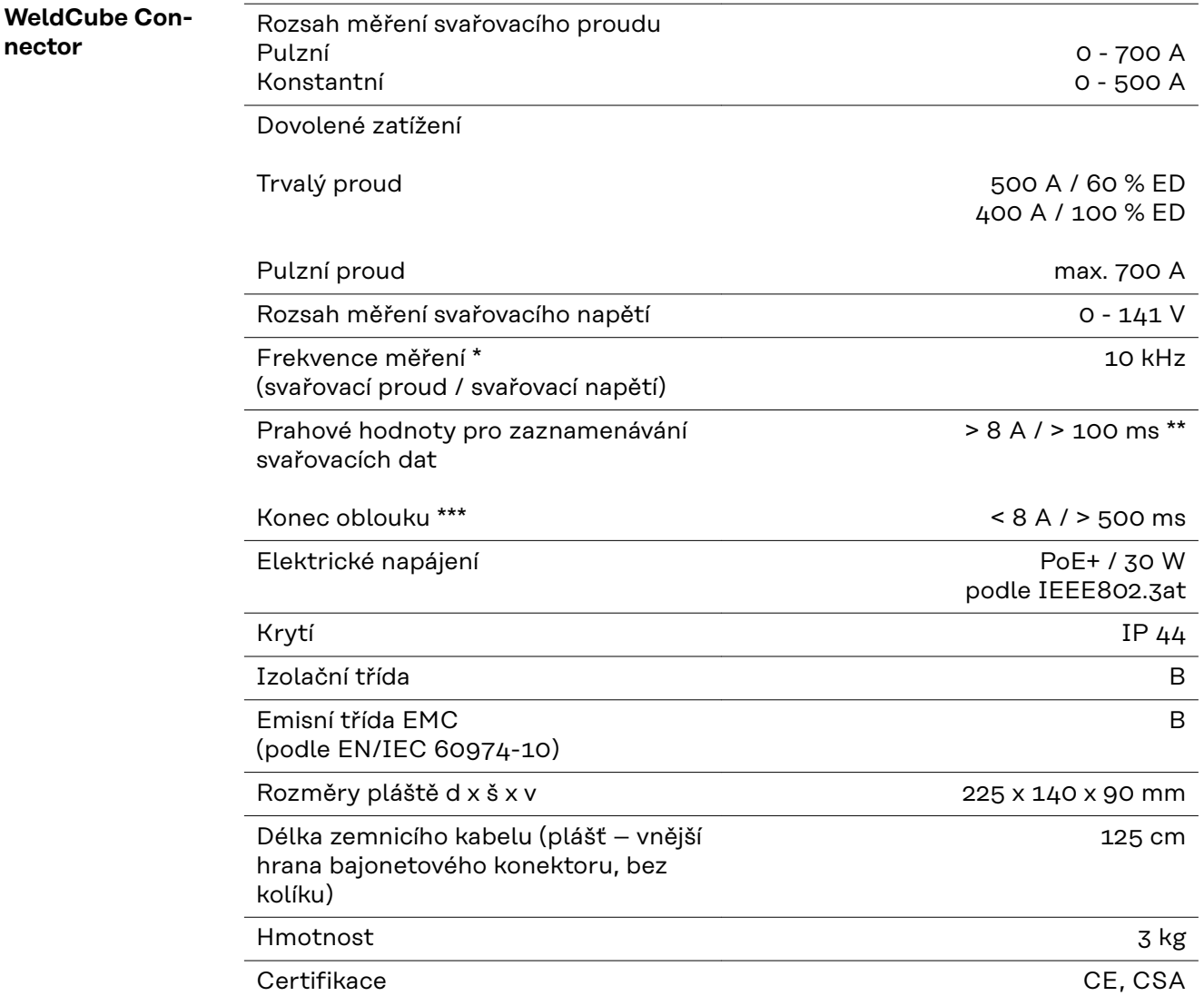

\* Dokumentace se vytváří prostřednictvím středních hodnot podle nastaveného intervalu zaznamenávání. Nastavení intervalu zaznamenávání viz str. **[42](#page-41-0)**.

\*\* Celkové svařování by mělo být > 100 ms.

\*\*\* WeldCube Connector nedetekuje odtržení oblouku. Odtržení oblouku > 0,5 s se považuje za vlastní svařování.

ED = dovolené zatížení

**CS**

### <span id="page-53-0"></span>**Drátový senzor**

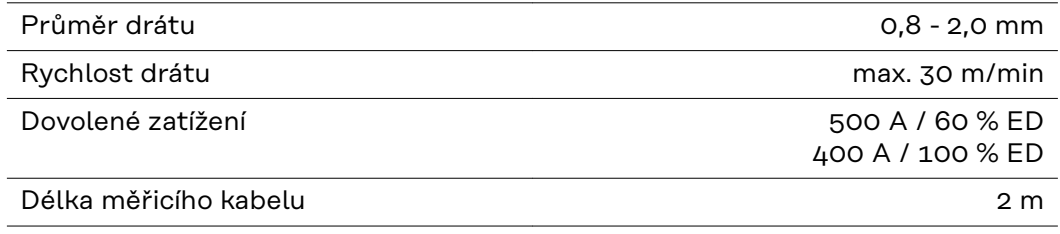

ED = dovolené zatížení

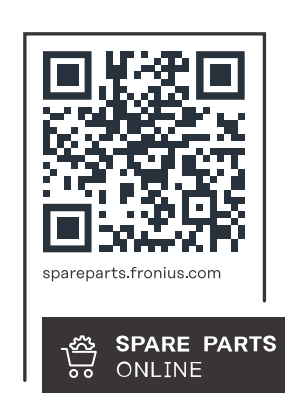

#### **Fronius International GmbH**

Froniusstraße 1 4643 Pettenbach Austria contact@fronius.com www.fronius.com

At www.fronius.com/contact you will find the contact details of all Fronius subsidiaries and Sales & Service Partners.